# 1

# Logic Design With Soft Modules

# **Objectives**

- **Learn how to start a FastChip project.**
- Become familiar with the FastChip library of soft modules.
- **EXECT** Learn how to instantiate and customize soft modules.
- **EXECT** Learn how to interconnect soft modules to form larger logic circuits.
- Learn how to connect a logic circuit to external signals through programmable I/O.
- **EXECT:** Learn how to bind a logic circuit to a Triscend CSoC.
- **EXECT** Learn how to download a logic circuit to the XESS CSoC Board.
- **Learn how to test a logic circuit with the XESS CSoC Board.**

# **Programmable Logic Resources in the CSoC**

Your introduction to the Triscend CSoC begins by doing some combinatorial and sequential logic designs. The areas of the CSoC you will use are:

- the *configurable system logic* (CSL) matrix,
- *the programmable input/output* (PIO) pins,
- the *clock control* and distribution.

These areas are highlighted in [Figure 1.](#page-1-0)

<span id="page-1-0"></span>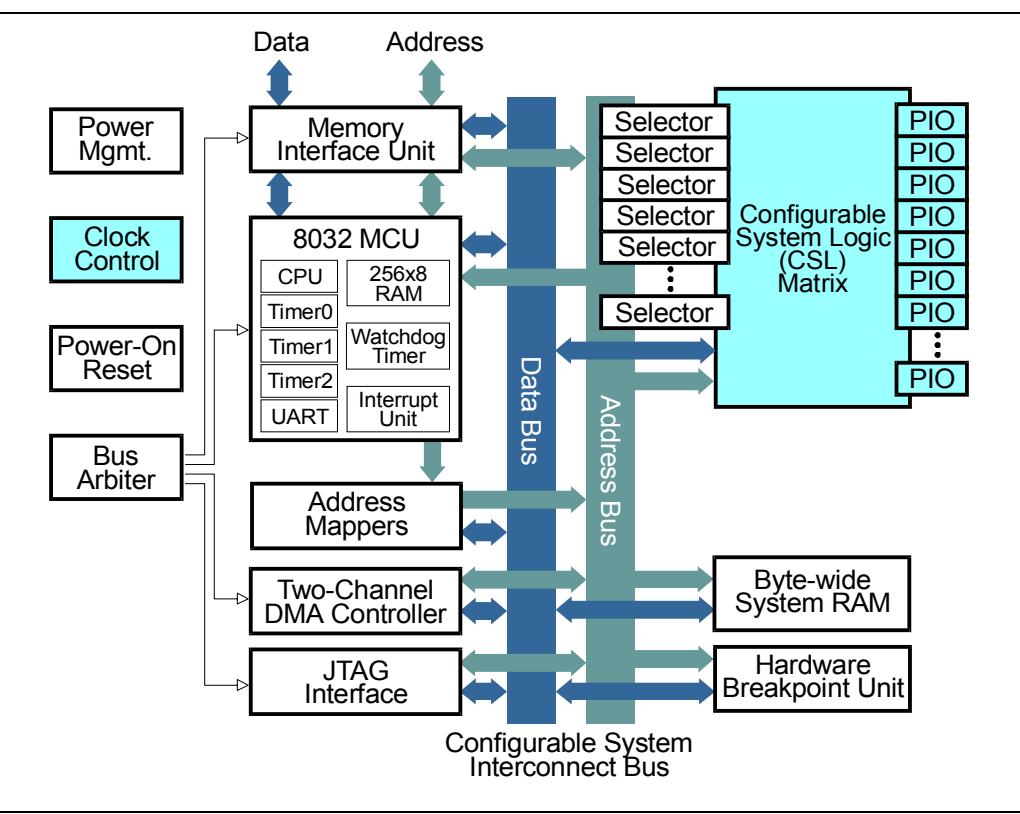

**Figure 1: Areas of the Triscend CSoC used in the designs in this chapter.**

# *The CSL*

The CSL consists of a matrix of cells interconnected by wiring and switches ([Figure 2\)](#page-2-0). Each cell contains combinatorial and sequential logic circuitry. The cells are configured to perform various logic operations and then the switches are programmed to interconnect the cells into a larger logic circuit.

Each cell contains a *look-up table* (LUT) for implementing combinatorial logic and an edge-triggered D flip-flop for use in sequential logic. These elements can be used independently or in concert.

The LUT implements any four-input logic function. The LUT can be envisioned as a 16×1 RAM that is loaded with the truth-table for a given logic function. The four inputs serve as an address that selects the location in the RAM that stores the logic value from the same location in the truth-table. The LUT is augmented with dedicated carry-chain circuitry so it can also act as a single-bit adder, subtractor, or multiplier.

The RAM in the LUT can also be used as a 16×1 RAM or ROM when you need more than the single bit of storage provided by the flip-flop. It also has a mode where it can be used as an eight-bit shift register.

<span id="page-2-0"></span>Each cell contains additional circuitry that lets you efficiently combine cells to build larger functions. Any five-input logic function and many functions of six to nine inputs can be implemented with just two cells. You can also build  $32\times1$  RAMs or ROMs with just two cells, or implement a 16×1 dual-port RAM.

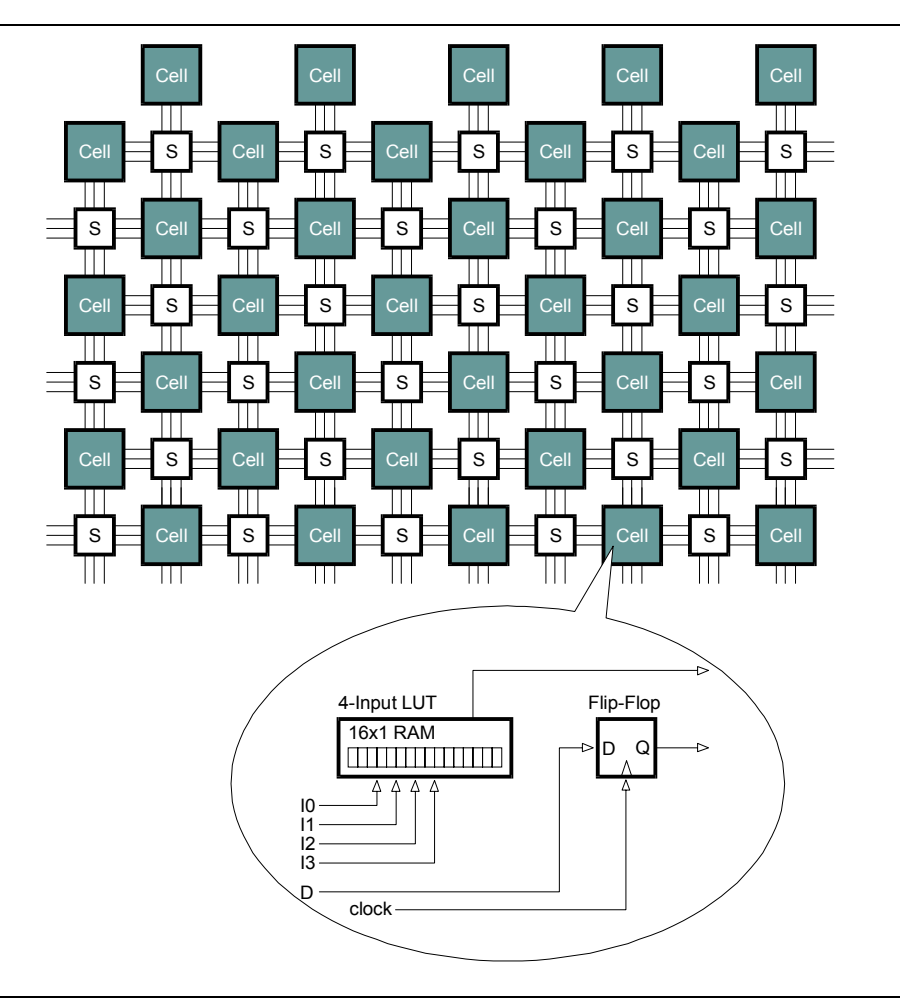

**Figure 2: A simplified view of the CSL.**

# *The PIO Pins*

The PIO pins let the circuits built in the CSL communicate with the environment outside the CSoC. The structure of an individual PIO is shown in [Figure 3.](#page-3-0) Each PIO provides both an input and an output channel. The input channel carries logic signals from the pad into the CSL. The output channel transmits signals from the CSL to the outside world under the control of a signal that enables the output driver to the pad. The input, output, and output-enable signals can change freely or they can be registered so they change only on a clock edge.

In addition to the plain-vanilla I/O circuitry, the PIO also contains circuitry for the following functions:

- <span id="page-3-0"></span> Although the Triscend CSoC is powered by +3.3V, the PIO can safely drive and accept logic signals to and from 5V logic chips (i.e., it is *5V-tolerant*).
- The polarity of the output and output-enable signals can be reversed with programmable inverters.
- The strength of the output driver can be configured in a low-power mode which sources a maximum of 4 mA, or a higher-power mode that sources up to 12 mA.
- A programmable pull-up or pull-down resistor can be connected to the PIO pad to hold the input at a stable logic 1 or 0 level. You can also activate a BusMinder<sup>™</sup> circuit which maintains the last valid logic level on the input pad.
- **Programmable hysteresis on the input channel can filter out up to 150 mV of noise** on an input signal.
- A small delay can be switched into the path of the input register to reduce the hold time for the flip-flop to zero or less.

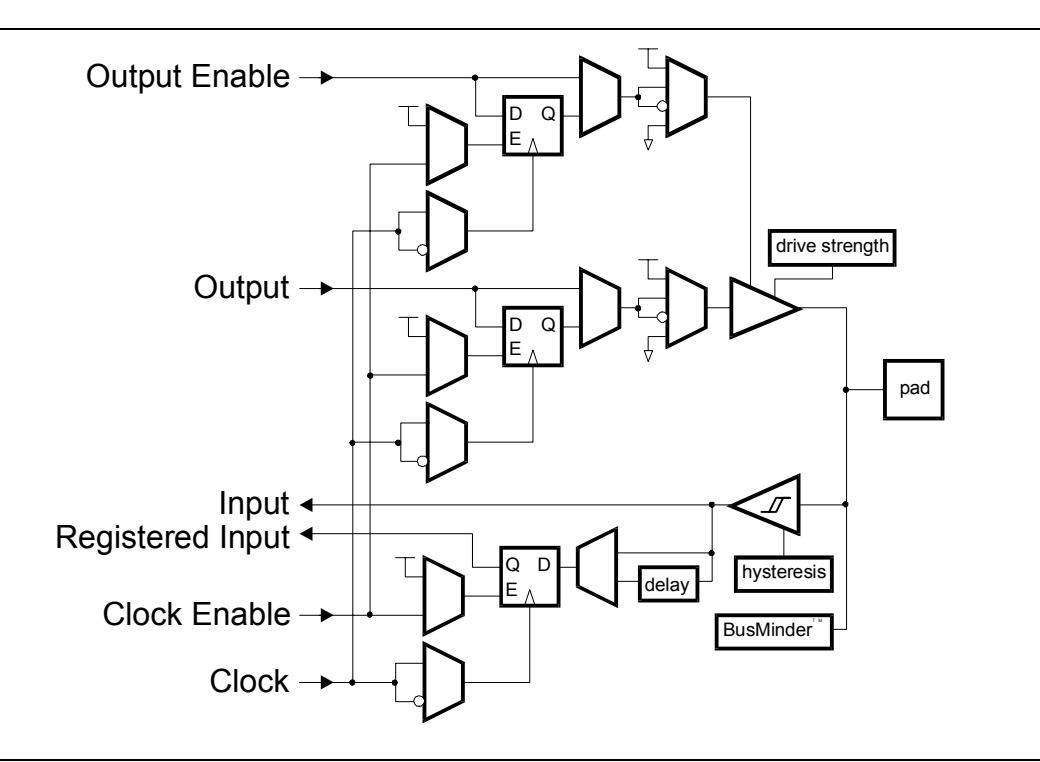

**Figure 3: Programmable I/O circuitry.**

#### *Clock Control and Distribution*

The flip-flops in the CSL cells and the PIO pins can receive their clock signals over a network of low-skew wiring. Low-skew clocks are necessary to avoid timing violations. When a timing violation exists, a clock edge can change a flip-flop output before it is clocked into the next flip-flop by a delayed version of the clock edge. If the clock skew

©2000 by XESS Corp. 6

is small, the flip-flops will all switch at the same time and the logic values will be reliably transferred from one flip-flop to another.

The clock network can be driven from several sources:

- A ring oscillator within the CSoC which generates a frequency in the range 5–20 MHz.
- An external oscillator that drives the BCLK input of the CSoC,
- An external crystal attached between the BCLK and XTALIN pins of the CSoC,
- One or more of six global clock buffers that accept clocks from the CSoC pins or which are generated by logic circuits within the CSL.

You have seen the various features and capabilities of the CSL, PIO pins, and clock control circuitry. Now you will use some of these elements to construct some simple logic designs. You will find the FastChip software makes it easy to configure the various options while you build your logic circuits.

# **Design 1.1 - A Simple Seven-Segment LED Decoder**

You will start with a simple design: a decoder which displays a four-bit hexadecimal value on a seven-segment LED digit (Figure 4). The four inputs are driven by four of the DIP switches on the CSoC Board and the seven outputs drive the LED digit on the same board. The decoder circuit is programmed into the CSL matrix of the CSoC chip.

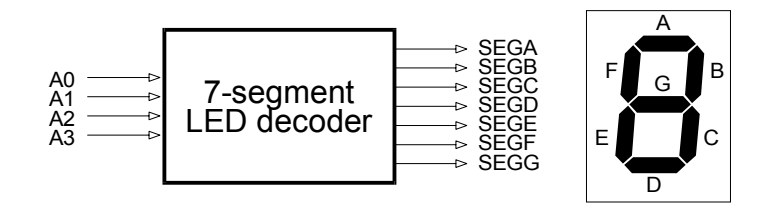

**Figure 4: Block diagram of a seven-segment LED decoder and the labeling of LED segments in an LED digit.**

#### *Starting the LED Decoder Project*

Start the FastChip software by double-clicking the Triscend FastChip icon on your desktop. The main screen appears as shown below.

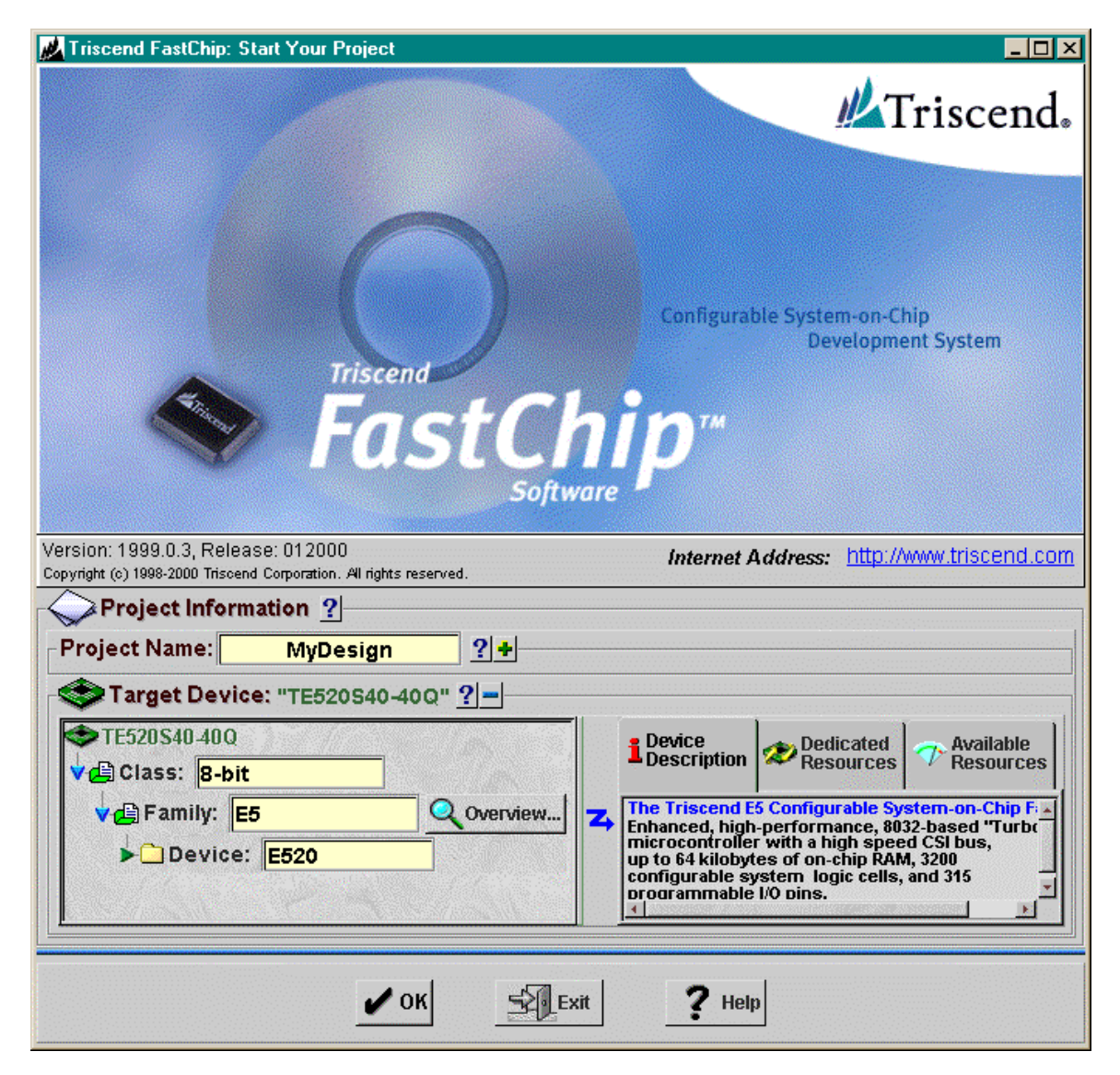

In the **Start Your Project** window, type the name for your project in the Project Name field. I typed the name Chapter1.1 to signify this is the first design in Chapter 1. You can select a different name if you choose.

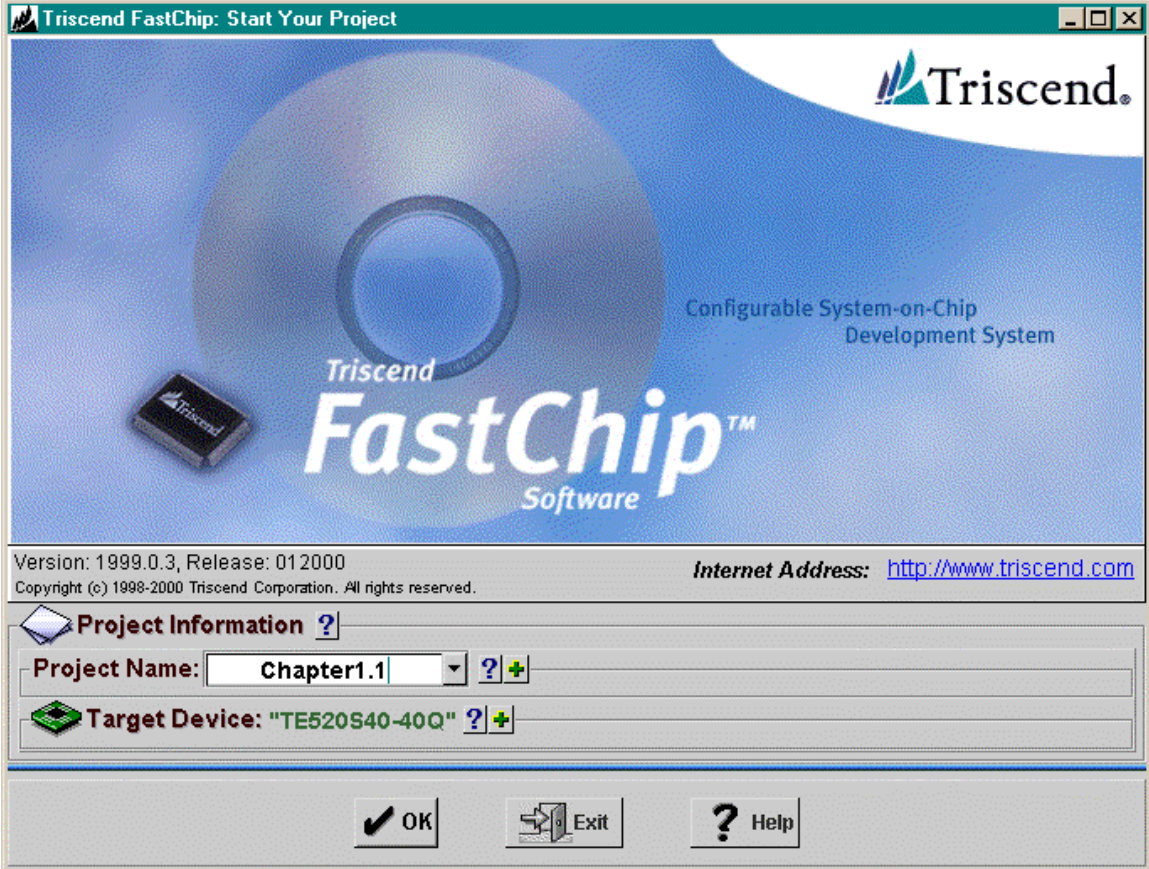

After setting the project name, you have to select the type of Triscend CSoC chip you plan to use for this design. The XESS CSoC Board uses a TE505 chip in a 128-pin LQFP package that runs at a maximum speed of 25 MHz. You will enter this information into the Target Device area of the FastChip project window. If the fields for entering this information are not visible, click on the  $\blacktriangle$  icon in the Target Device area. This will expand the Target Device area so the individual fields are visible as in the window shown below.

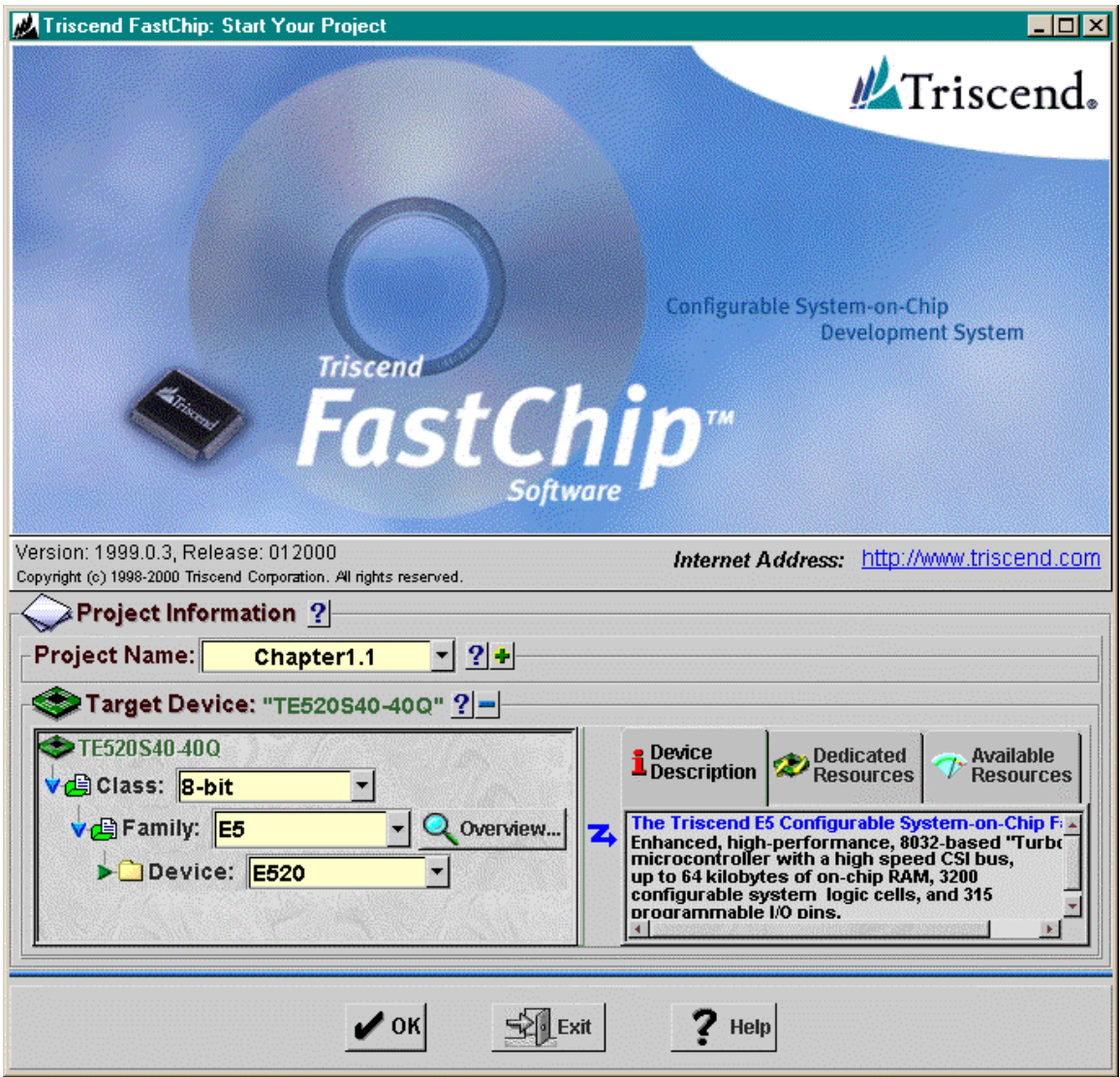

To further expand the Target Device area, click on the  $\blacktriangleright$  arrows so the window appears as shown below.

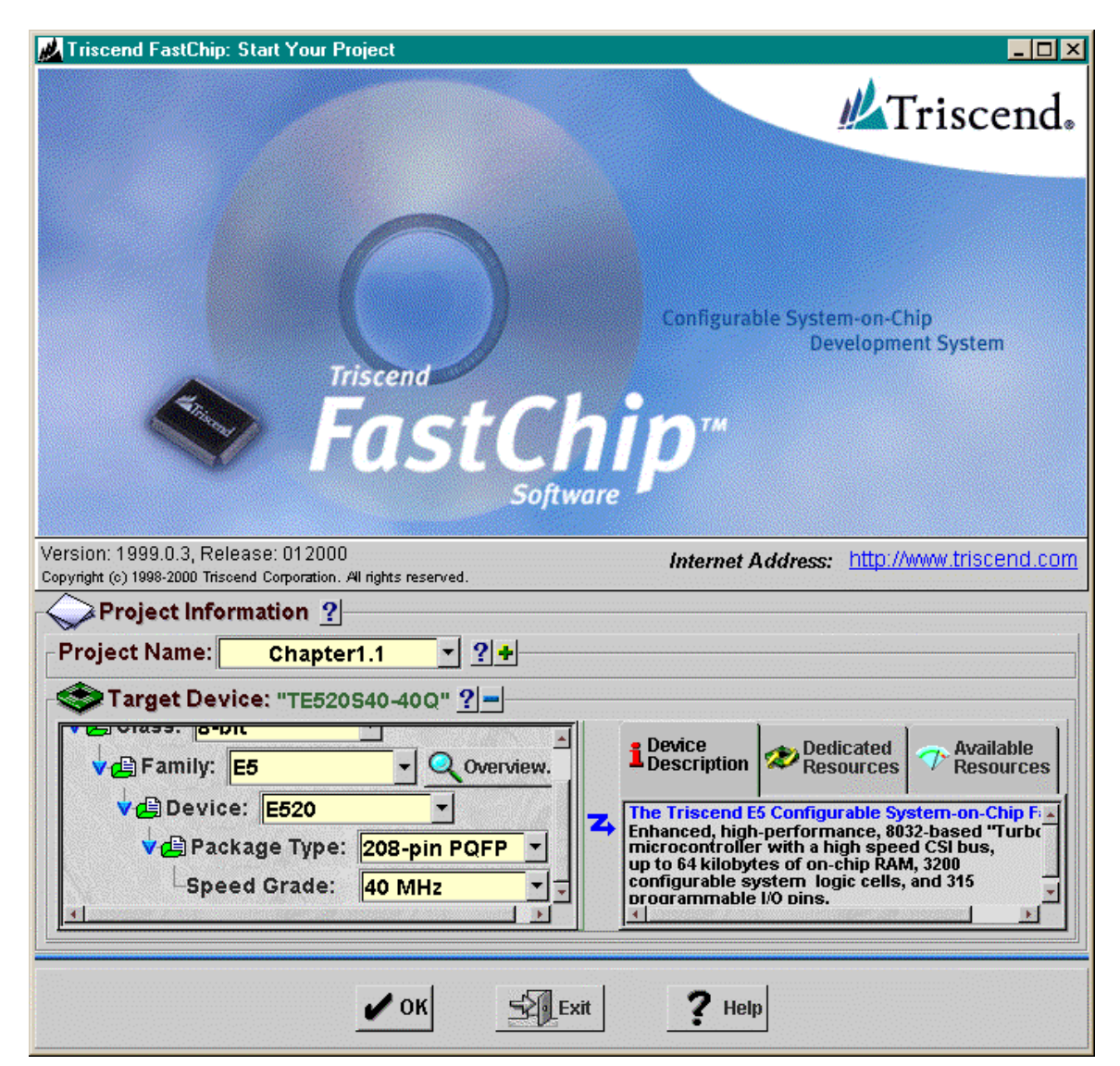

Click on the  $\blacksquare$  at the right of the Device field to display a scrollable list of potential target devices. Click on the E505 entry in the list to select the TE505 CSoC chip as your target device.

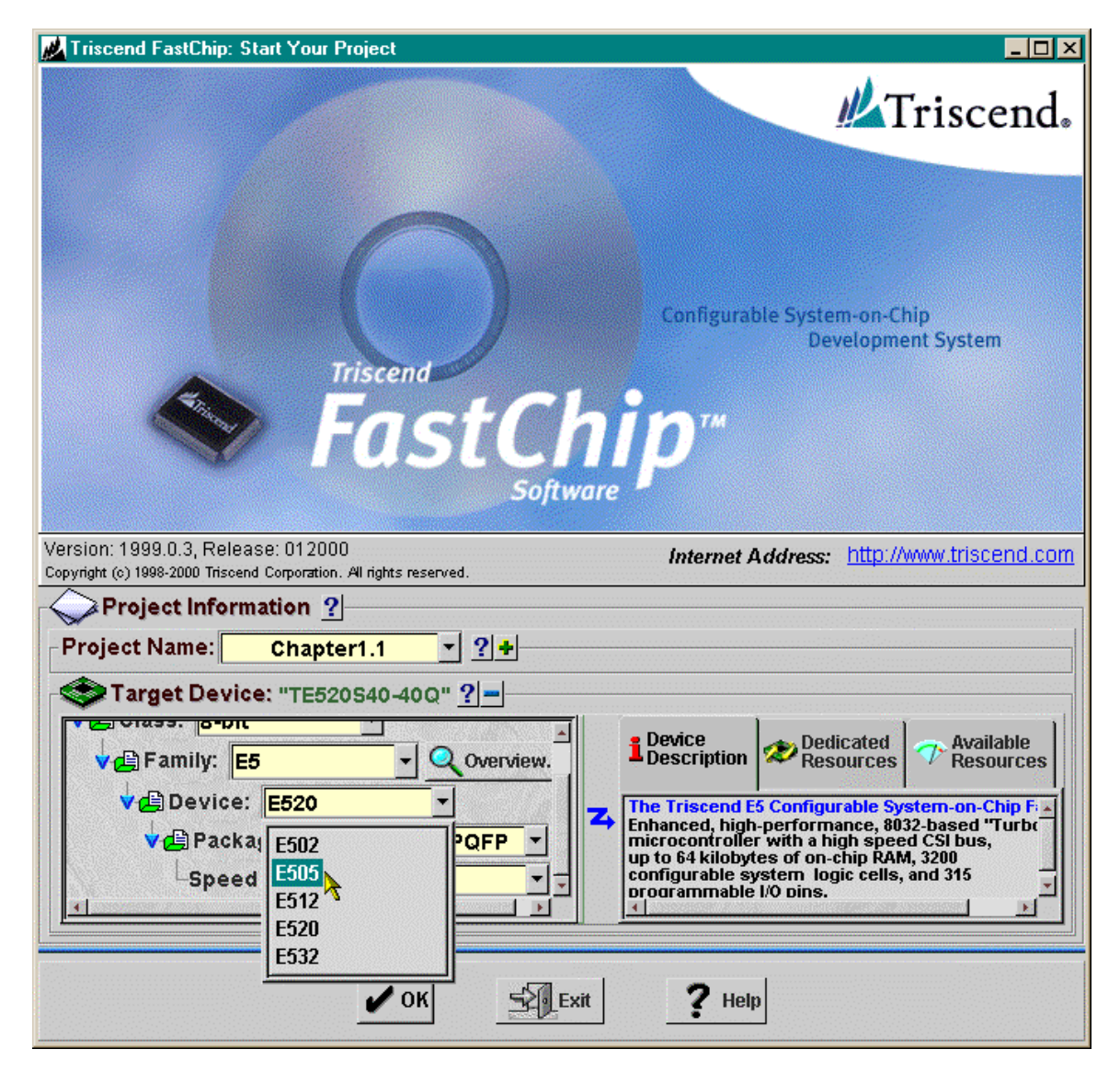

Repeat this procedure to set the Package Type field to 128-pin LQFP and the Speed Grade field to 25 MHz as shown below.

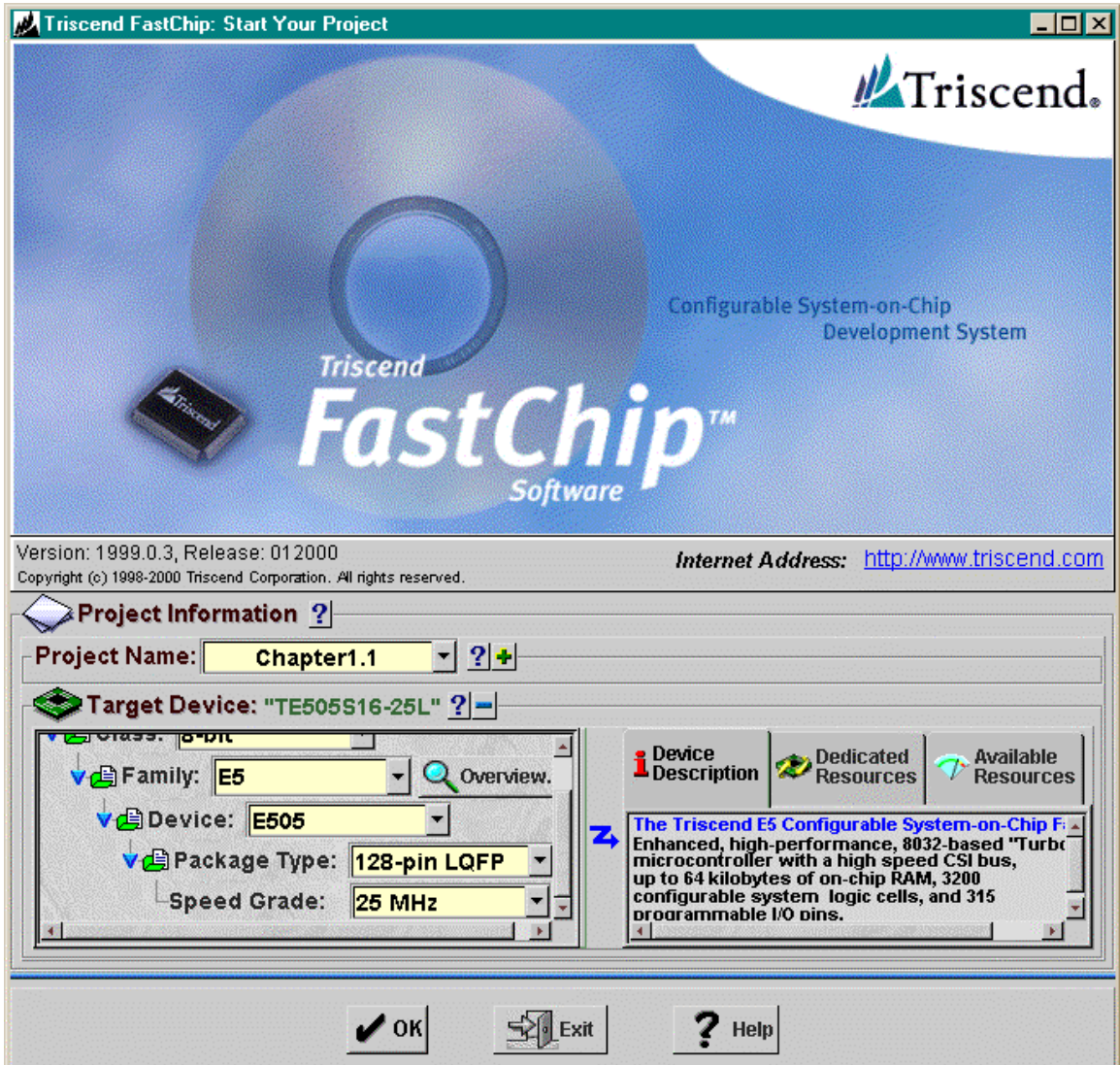

Now that you have specified your target device, you can look at what resources you have available for your design. Click on the Available Resources tab on the right-hand side of the Target Device area. The resources in the TE505 chip will be displayed below the tab. The TE505 has 512 cells in the CSL matrix. This is more than enough for your simple LED decoder. (A single CSL cell can compute any single-output function with four inputs or less.) There are also 60 I/O pins available for use in your design. The LED decoder only needs 4 inputs and 7 outputs, so there is plenty of I/O to go around. You also have 32 CSL selectors, but you won't need them for this design. (You probably don't even know what they are!) Finally, the performance is listed as 25 MHz which is just the speed grade for the chip.

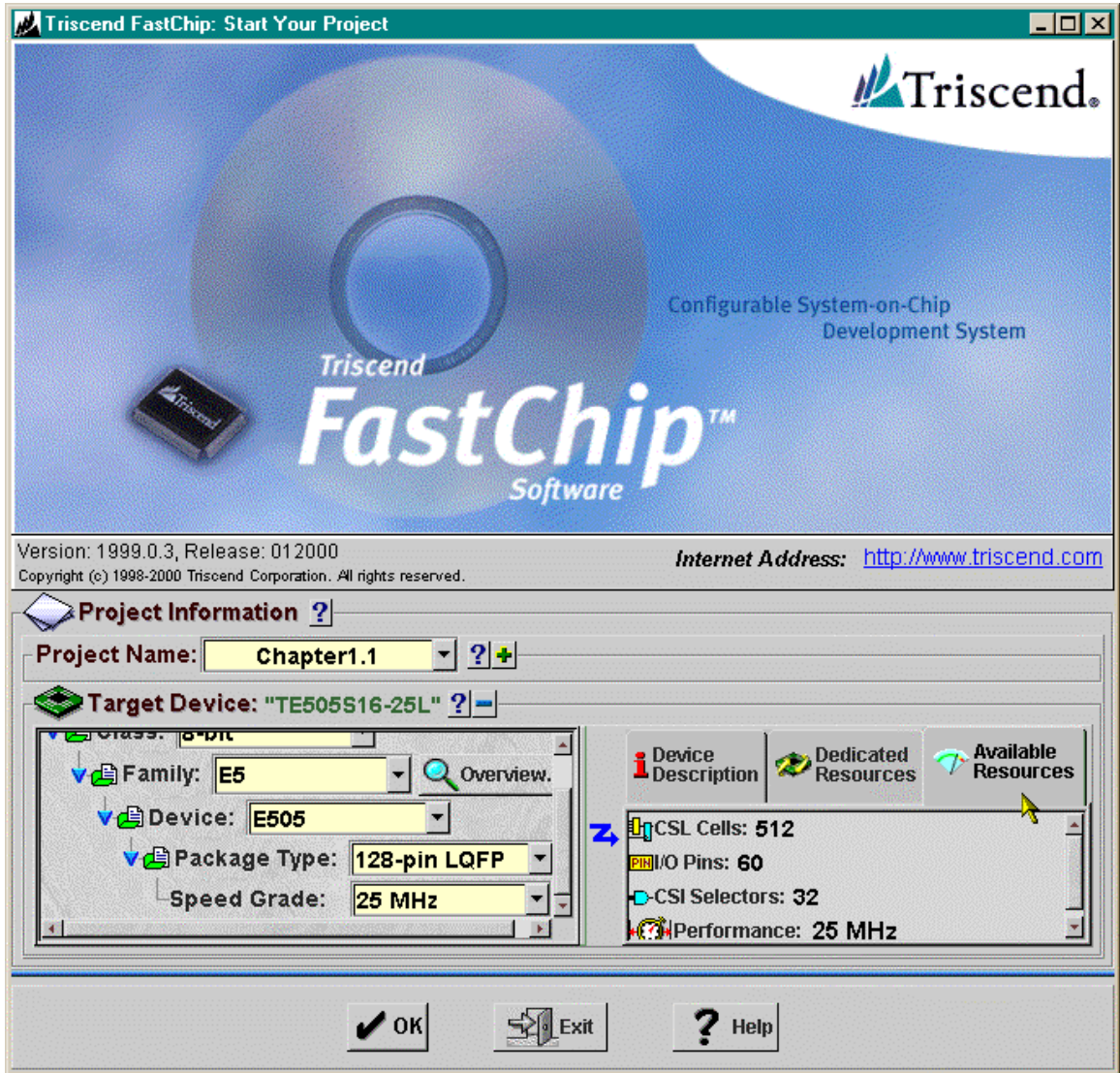

Now that the target device information is specified, click on OK to proceed with your design. The window shown below may be displayed. Uncheck the box next to Show This Window Again and then click Close if you don't want to bother with the online tutorial.

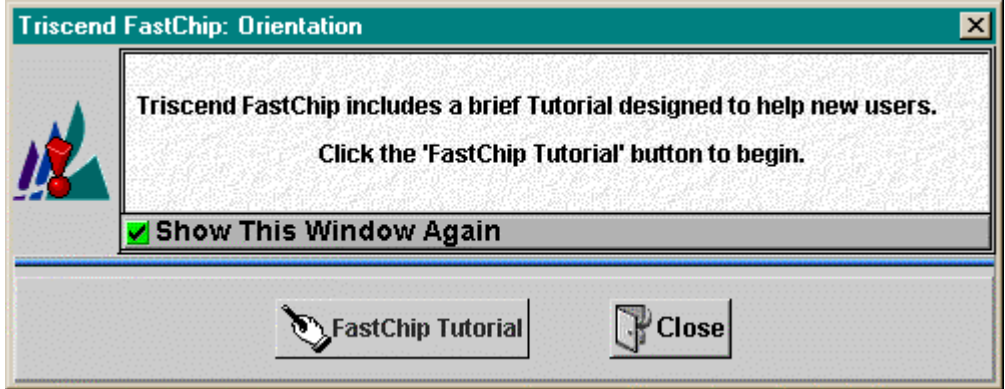

At this point, your project design window should appear. The name of your design and the target device will be listed in the window title bar. There are five main areas within the window:

- **Toolbar**: This is a row of icons which activate various tools and processes in the FastChip software.
- **Dedicated Resources**: This is a row of icons that are used to set parameters controlling the fixed functional blocks of the CSoC.
- **Configurable System Logic**: This is an area where the icons representing soft modules are placed to show they will be implemented using cells in the CSL matrix.
- **Programmable I/O Pins**: This is an area where icons representing soft modules are placed to show they will implemented using PIO cells.
- **Resource Estimate**: This area gives you a real-time estimate of how much of each CSoC resource remains for use in your design.

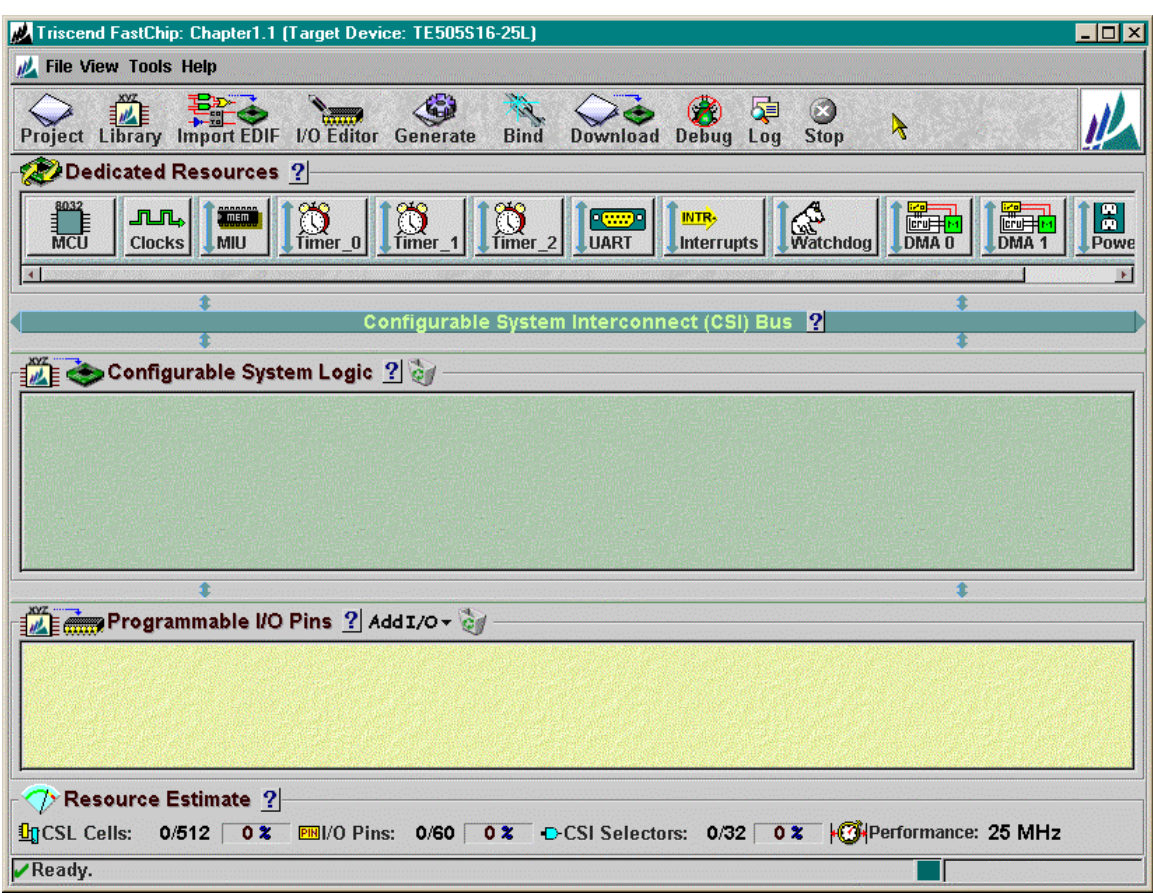

#### *The Library of Soft Modules*

To begin actually designing the LED decoder, click on the Library toolbar icon. This will display a Triscend Library pane with a hierarchical list of soft modules along the left-hand side of the FastChip project window. The entries in the list partition the soft modules into the following categories:

- **Archive**: Soft modules which have been replaced by improved versions are stored here. These modules are provided for backward compatibility with old designs.
- **Displays**: Soft modules that format information for display are stored here. At this time there is only a single entry: a seven-segment LED decoder. (How lucky for us!)
- **Logic Modules**: ALUs, constants, counters, registers, FIFOs, and arbitrary four-input logic functions are some of the soft modules stored here.
- **Peripherals**: Soft modules that act as peripherals to the 8032 microcontroller in the CSoC are stored here. This category is further divided into categories of soft modules such as UARTs, control registers, I/O ports, and pulse-width modulators.

©2000 by XESS Corp. 16

- **CSI Bus**: Soft modules for interfacing to the configurable system interconnect bus are stored here.
- **I/O**: Soft modules for input, output, bidirectional, and three-state output pins are stored here.
- **Memory**: Soft modules for memory elements are stored here. At this time, only a single 16-deep ROM element is available.

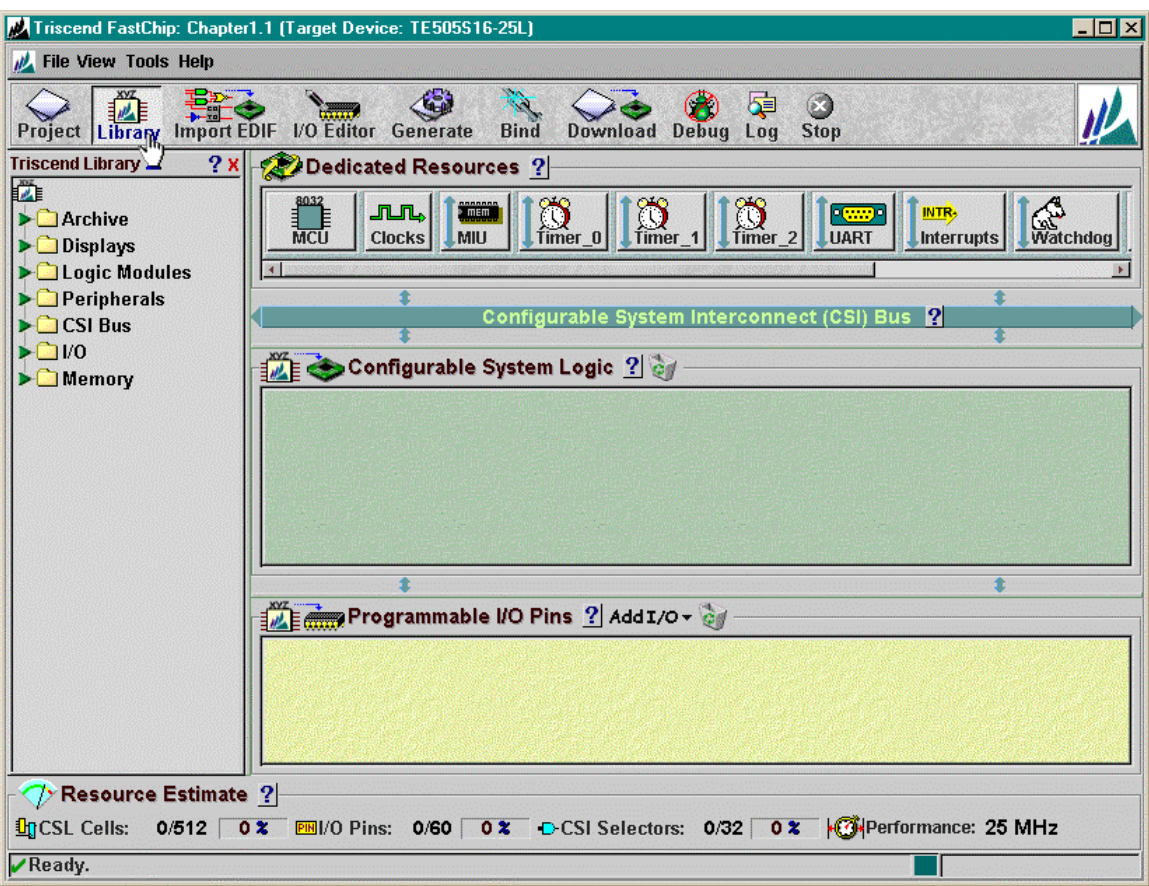

### *Instantiating Soft Modules*

Start by clicking on the  $\blacktriangleright$  arrow next to the Displays entry in the Triscend Library pane. This will expand the list entry and display the icon for the seven-segment LED decoder soft module.

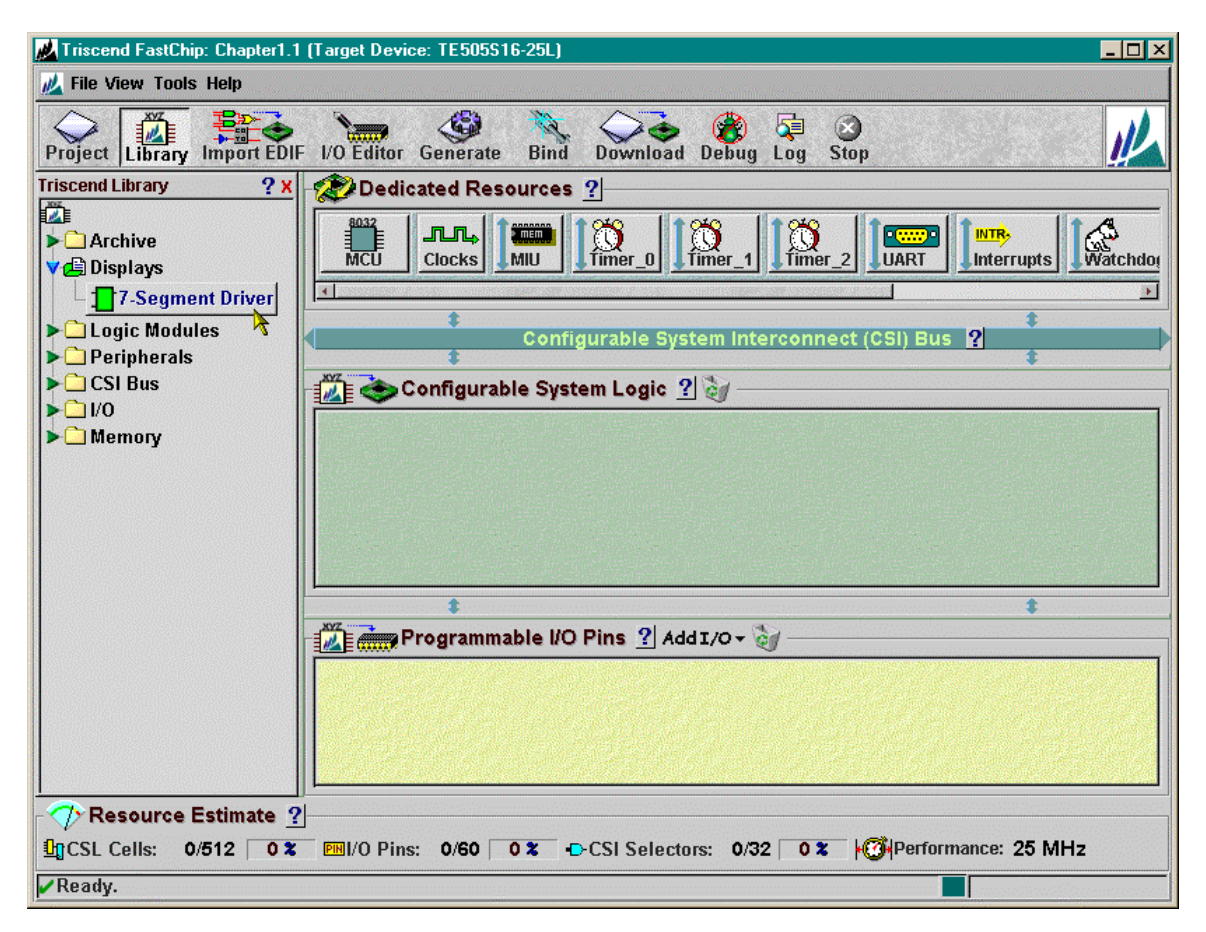

To instantiate the LED decoder, click-and-drag the 7-Segment Driver icon into the Programmable I/O Pins area as shown below. A  $\boxplus$  will appear whenever your mouse pointer passes over an area where the soft module can be dropped. (The LED decoder can be placed in the Programmable I/O Pins area, but not in the Configurable System Logic area.)

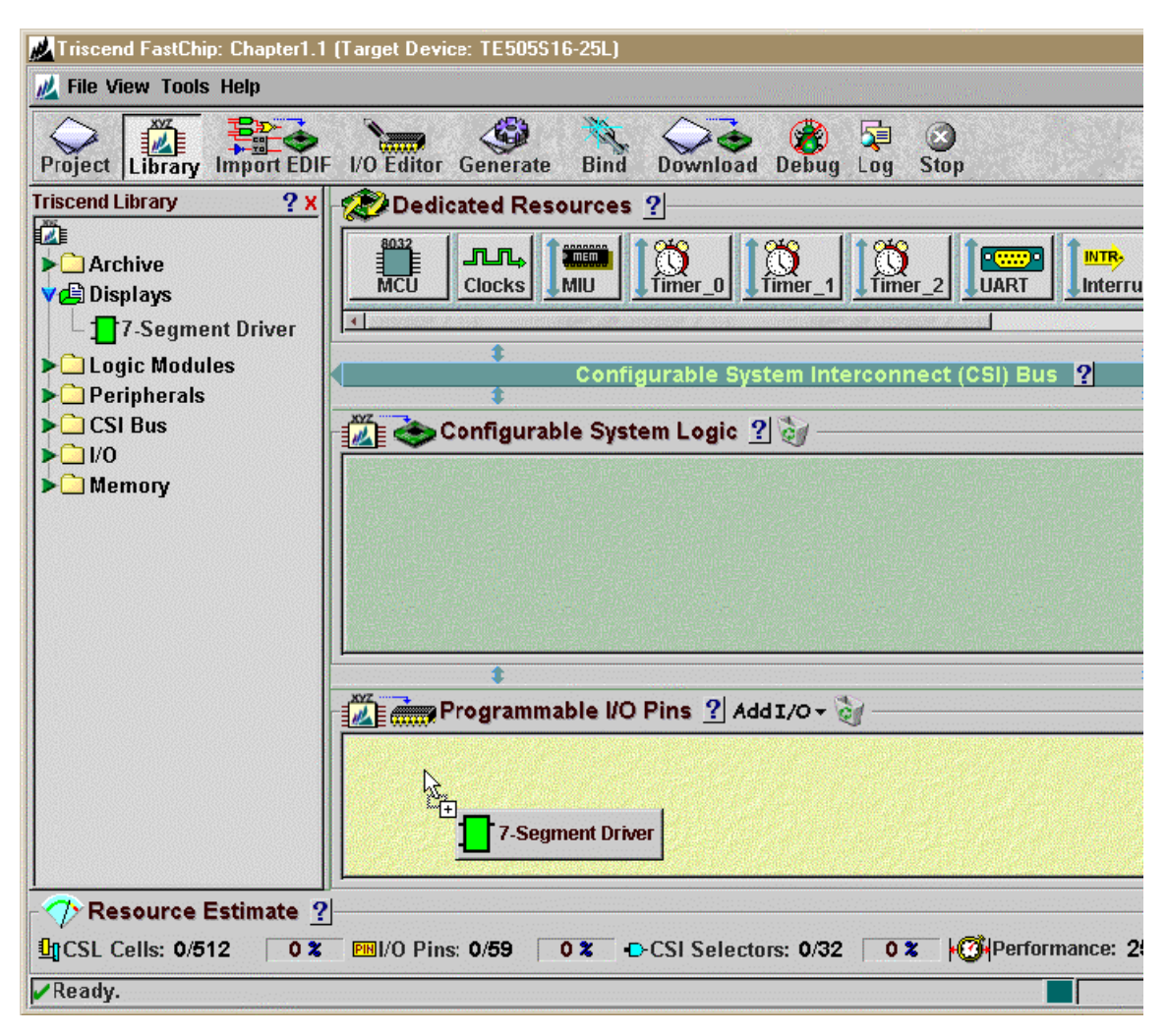

Once you release the mouse button over the Programmable I/O Pins area, the LED decoder will appear. After you do this, take note of the CSL Cells counter in the Resource Estimate area of the project design window. It now shows that seven of the 512 cells are used. These seven cells are the ones used by the LED decoder. The number of I/O pins used has also increased to seven for the same reason.

The LED decoder will drive the seven outputs to the LED digit on the CSoC Board, but you also need to get four inputs into your circuit. To do this, expand the I/O section of the Triscend Library pane and click-and-drag the Input soft module into the Programmable I/O Pins area.

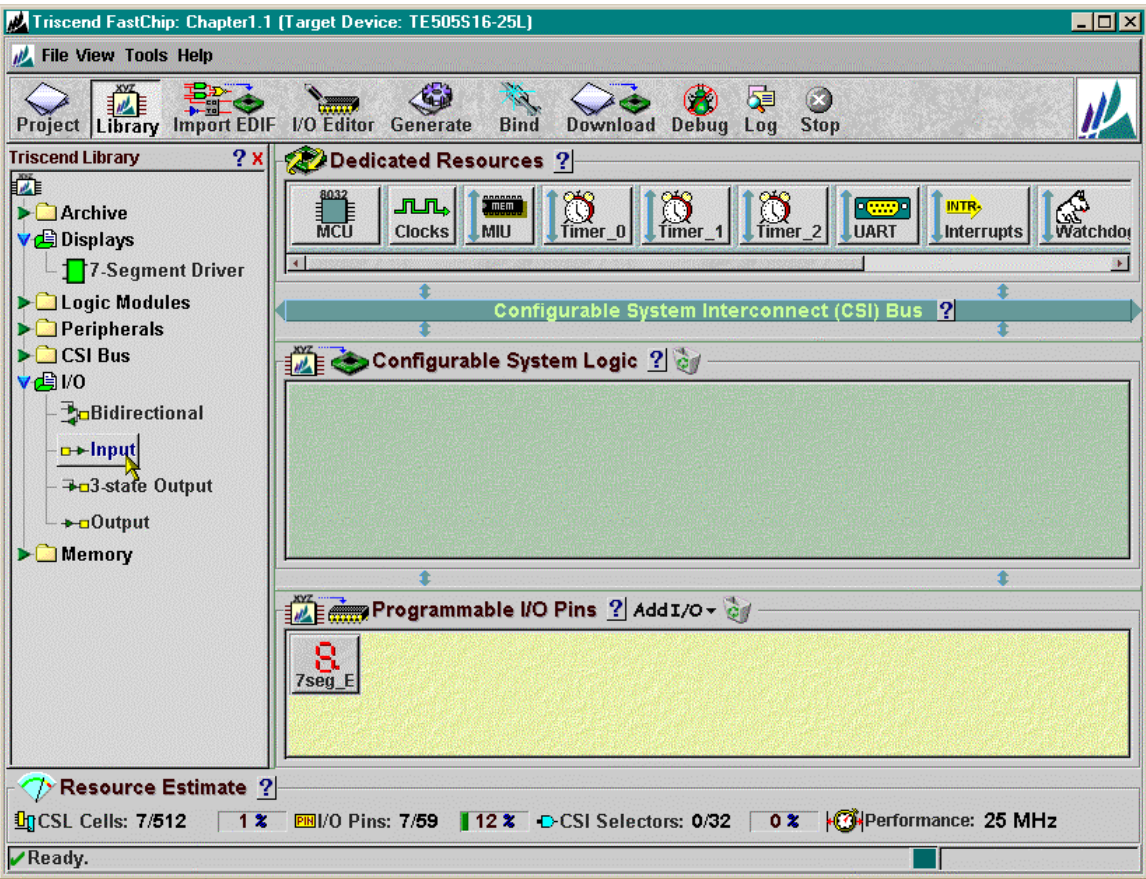

Now your project design window should look like the one shown below. The LED decoder and input modules are instantiated as **7seg\_E** and **Input\_A**, respectively. But how do you connect them together so the inputs get to the LED decoder?

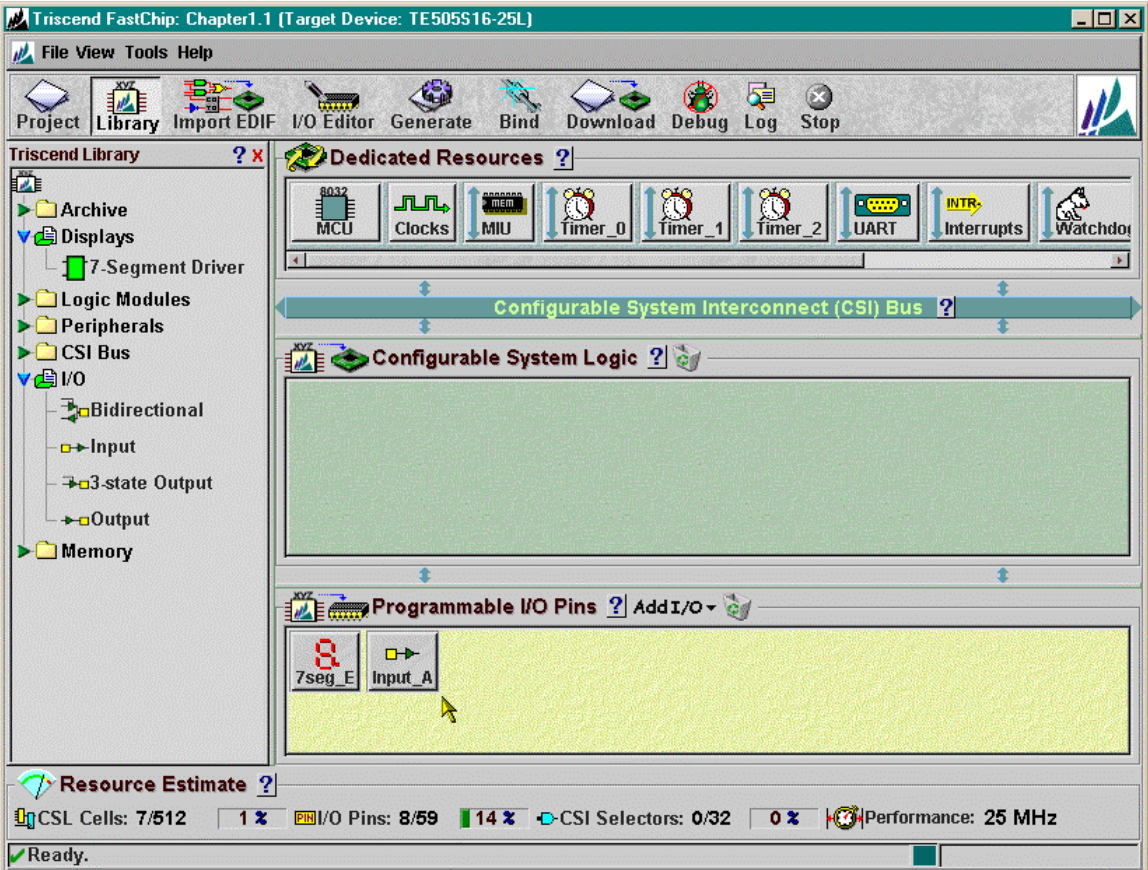

 $\sim$ 

÷.

To start interconnecting the soft modules, click on the Input\_A icon. The following window will appear. Using this window, you can change the name of the **Input\_A** instantiation of the soft module, its properties, and the name of the signals coming out of it.

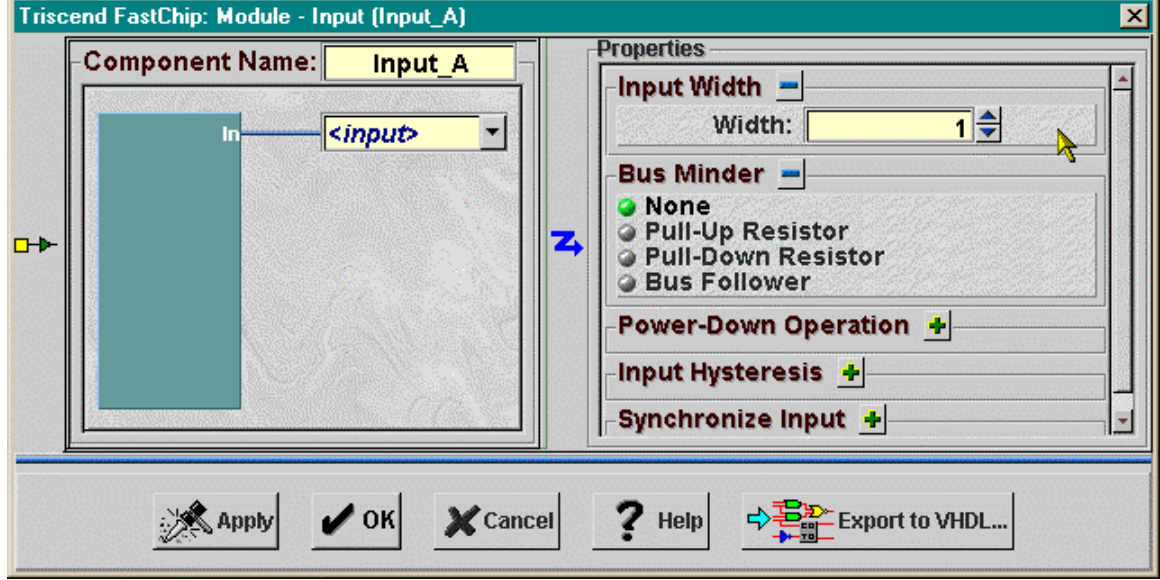

First you need to expand the width of the input bus which is currently set at one. Click the  $\Box$  up-arrow on the Input Width box until it is 4.

To name the inputs coming out of the **Input\_A** module, click in the field that displays <input> and type D. Click anywhere outside the input name box and you will see the name you entered is expanded into a four-bit wide vector, **D[3:0]**. This is actually the name of the *outputs* coming from the **Input\_A** module. The actual inputs to the **Input\_A** module are driven by signals on the pins of the CSoC. Then these signals are passed out through the **D** outputs of the **Input\_A** module and into the rest of the CSL where they can be used by other soft modules.

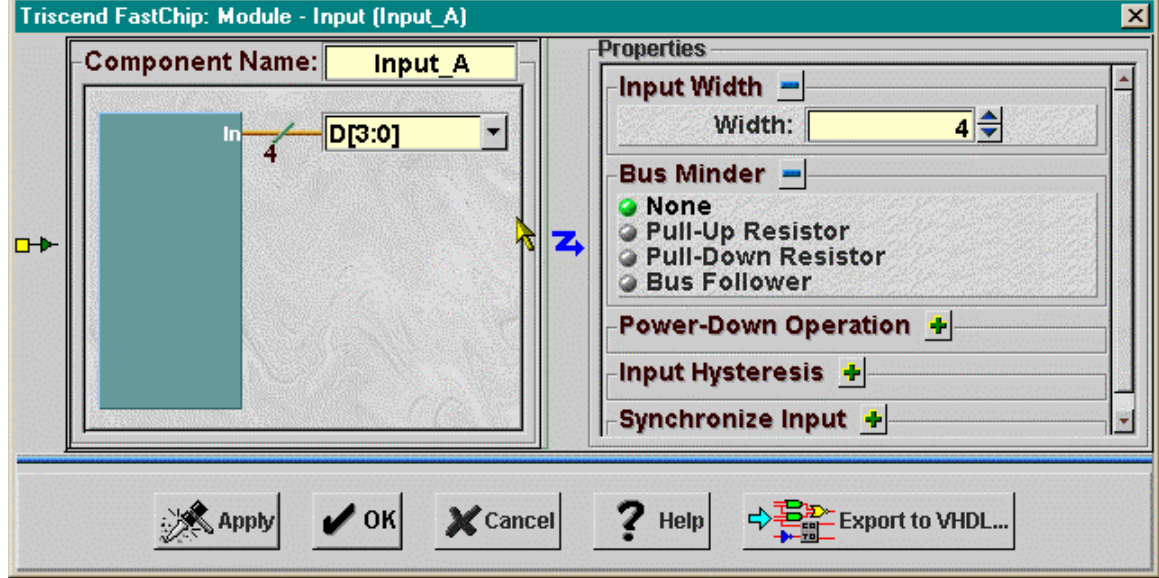

You are finished making modifications to the **Input\_A** module, so click OK.

Now you have to make some modifications to the LED decoder. Click on the 7seg\_E icon in the Programmable I/O Pins area so the following window appears.

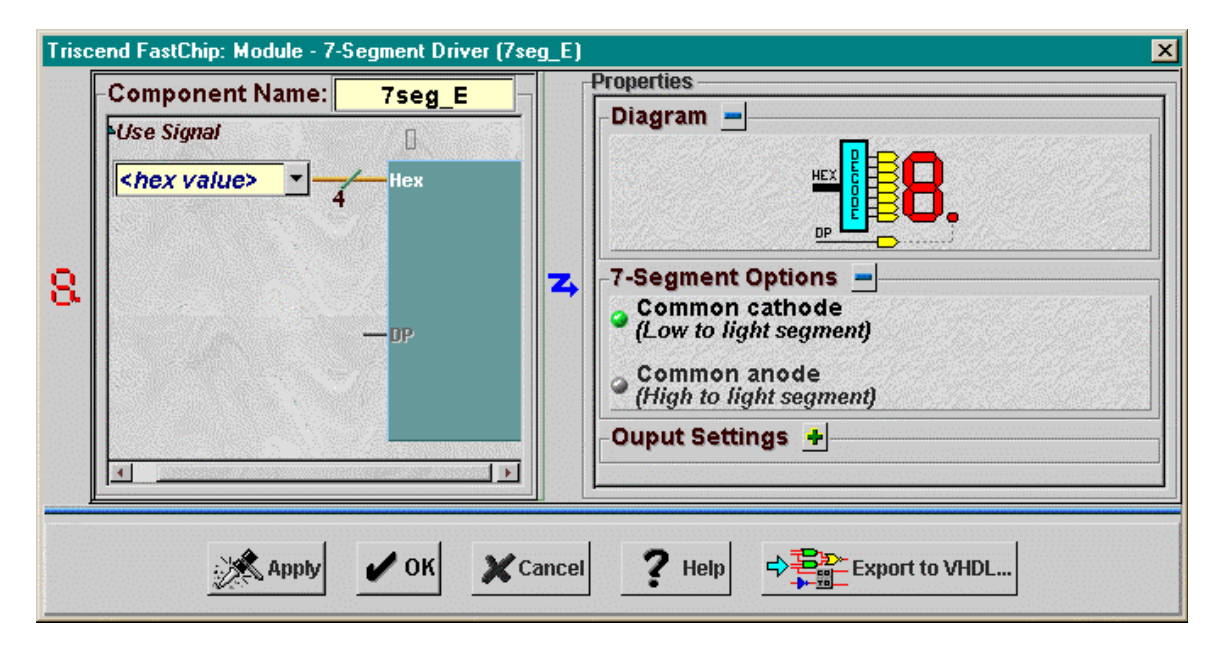

First, you want to connect the **D[3:0]** outputs from the **Input\_A** module to the inputs of the **7seg\_E** module. You could type D[3:0] into the <hex value> field, but there is an easier way. Click on the  $\blacksquare$  arrow on the right-side of the <hex value> field to display a scrollable list. This list contains every currently defined signal for your design. There are many global signals in this list that are always available as soon as you start your design. New signals are added to the list as you add soft modules and specify names for their inputs and outputs. Move down the list and click on the D[3:0] entry. That's all you have to do to connect the four outputs of the **Input\_A** module to the **7seg\_E** module.

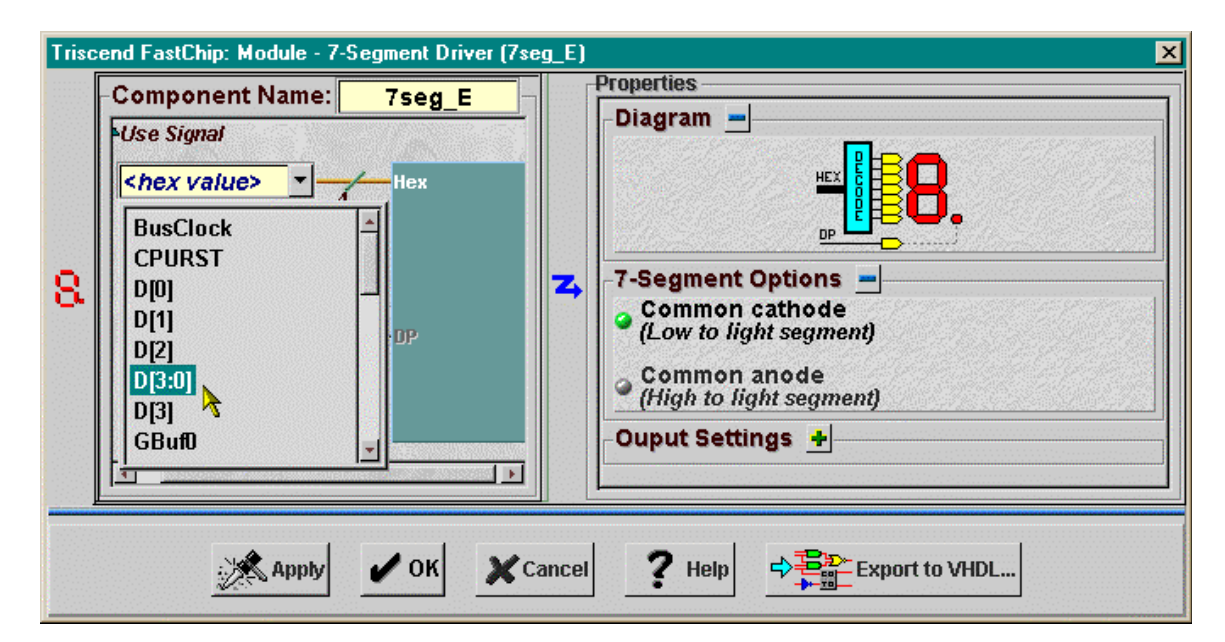

You also have to set the polarity for the **7seg\_E** module outputs. The segments of the LED digit on your CSoC Board glow when a positive voltage is applied to them. This is a *common anode* arrangement. (It would be a *common cathode* arrangement if the segments glowed when they were grounded.) Click on the Common anode button in the 7- Segment Options area to set the proper polarity for the CSoC Board.

You are finished making modifications to the **7seg\_E** module, so click OK.

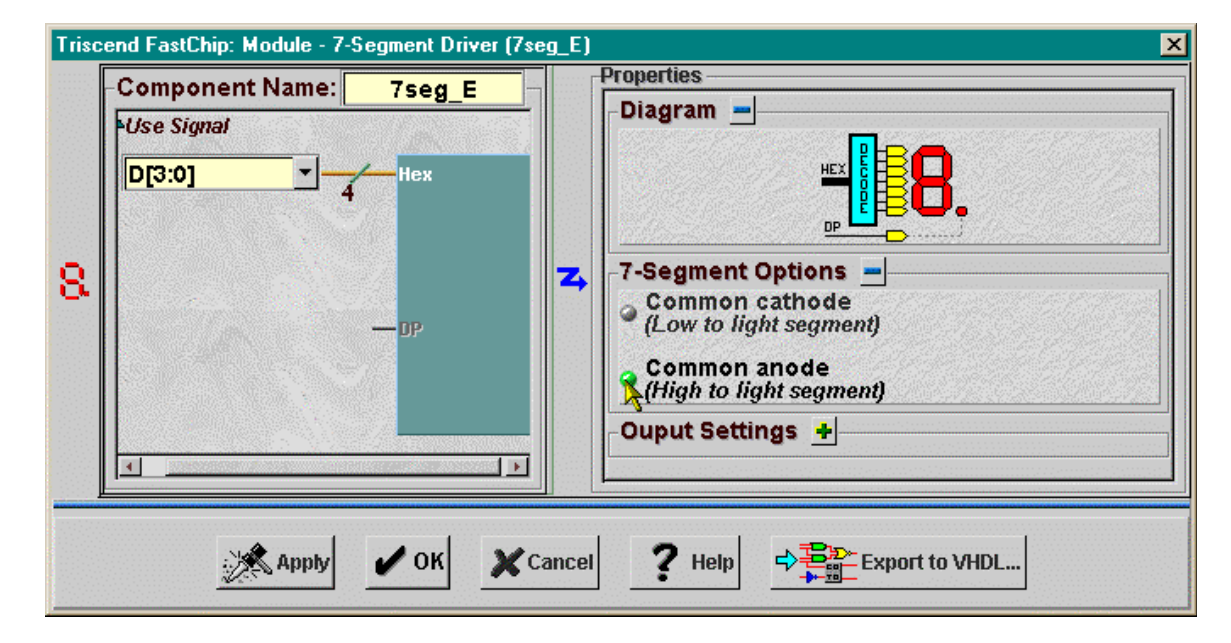

# *Assigning Pins to Input and Output Signals*

At this point the signals internal to the CSoC that connect the soft modules are defined. Now it is time for you to connect the inputs and outputs of your circuit to the I/O pins of the chip. Click on the I/O Editor icon in the toolbar to begin this process.

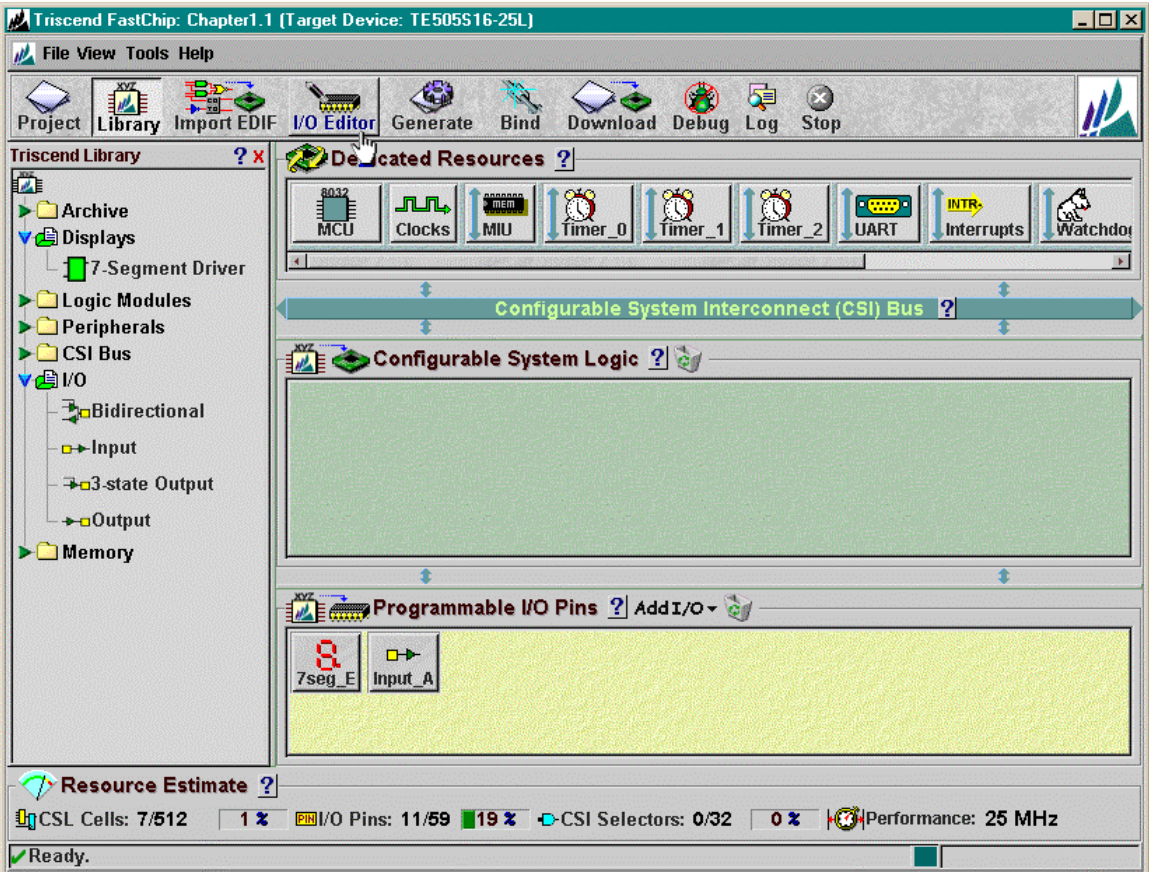

The **I/O Editor** window shown below will appear. The left-hand pane shows a list of the soft modules you dropped into the Programmable I/O Pins area of the project design window. The right-hand pane depicts the pins on the 128-pin LQFP package of the Triscend TE505 CSoC.

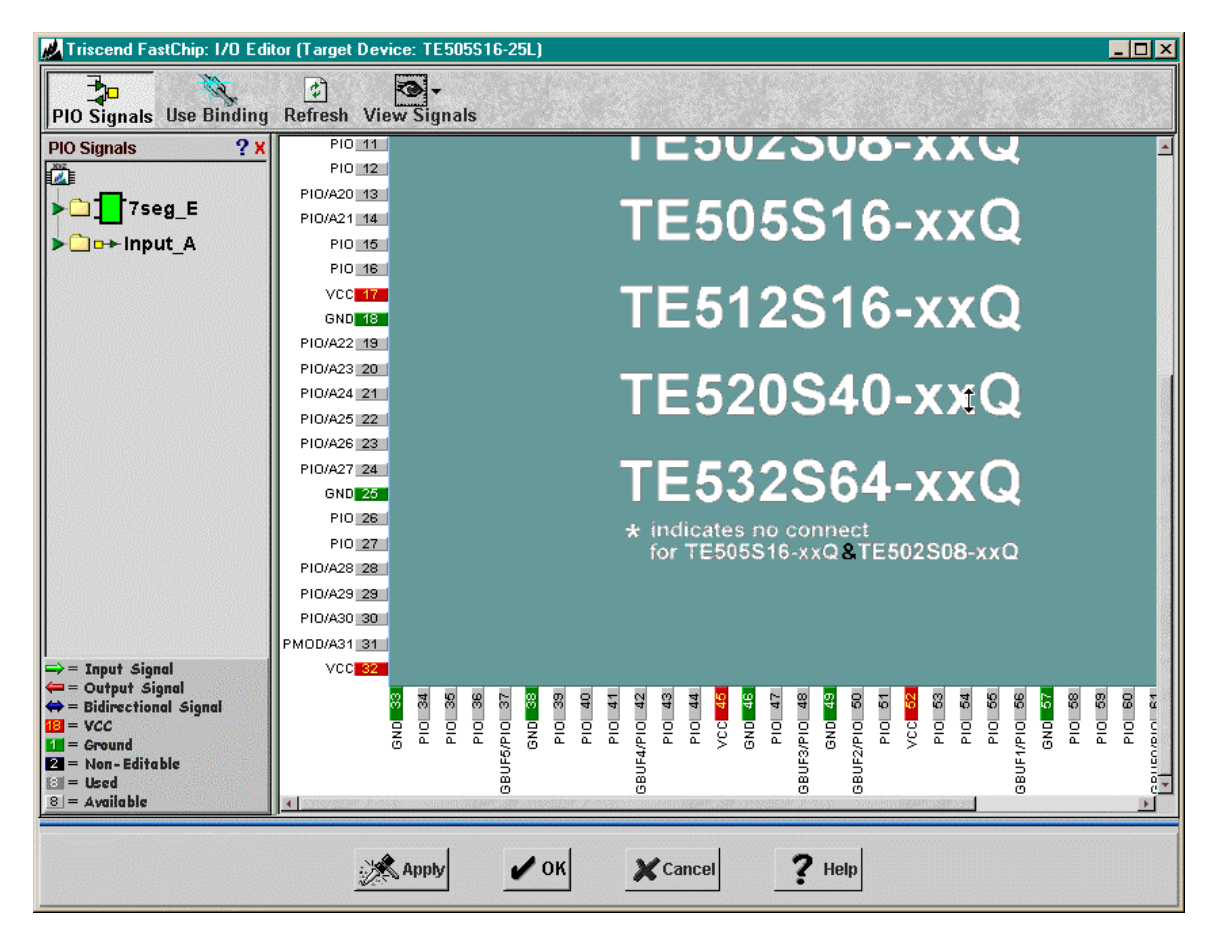

To begin assigning I/O pins to your circuit, you need to expand the I/O for the soft modules. Click on the  $\blacktriangleright$  arrow by the 7seg\_E icon. The list of seven outputs from the LED decoder will appear. Click the **arrow** by the Input\_A icon and the list of four inputs will appear. (The legend at the bottom of the left-hand pane lists the various icons that are used to identify inputs, outputs, etc.)

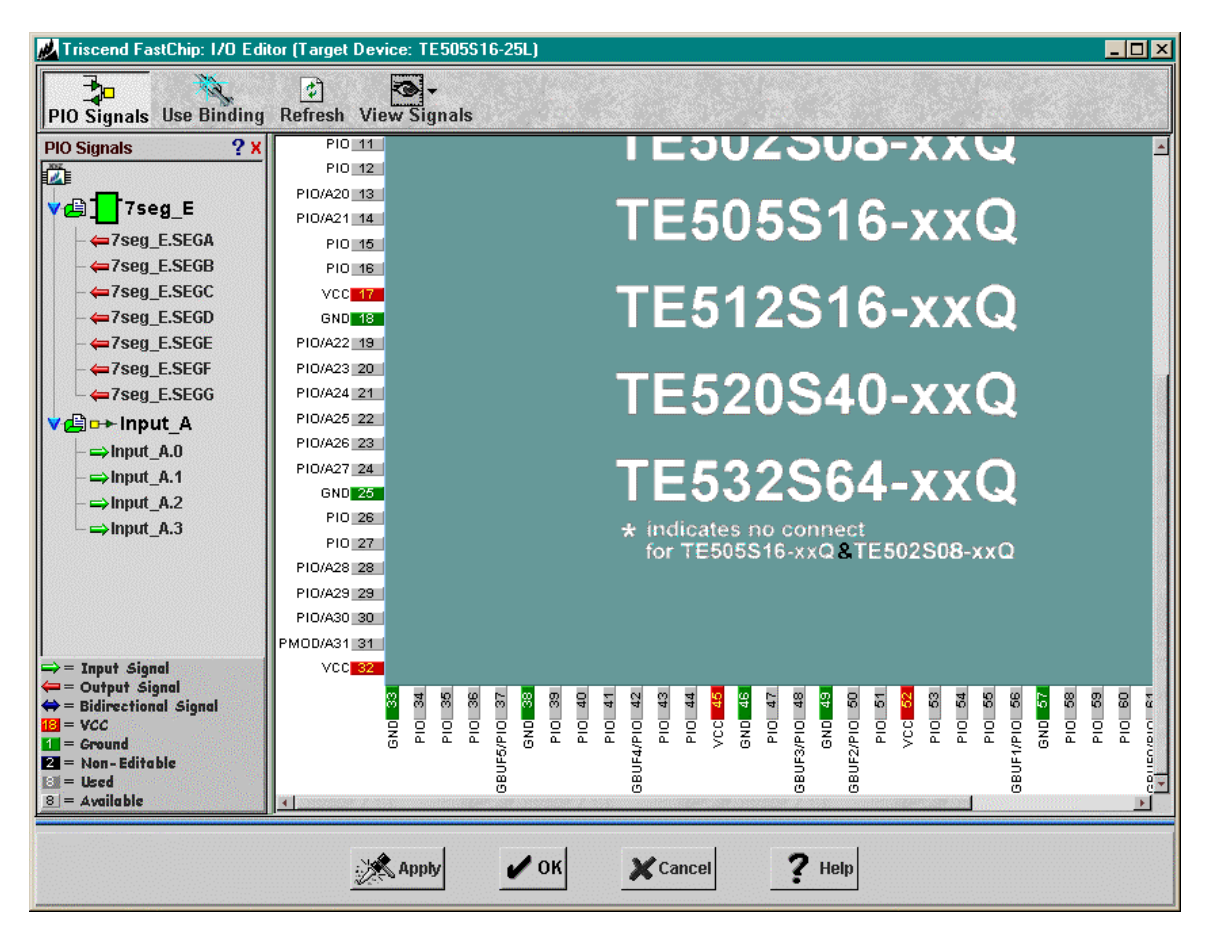

In order to assign one of the inputs (e.g. **Input\_A.0**) to an I/O pin (e.g. 53), just clickand-drag the Input\_A.0 icon from the left-hand pane into the right-hand pane. Move your mouse over pin 53 and release the button.

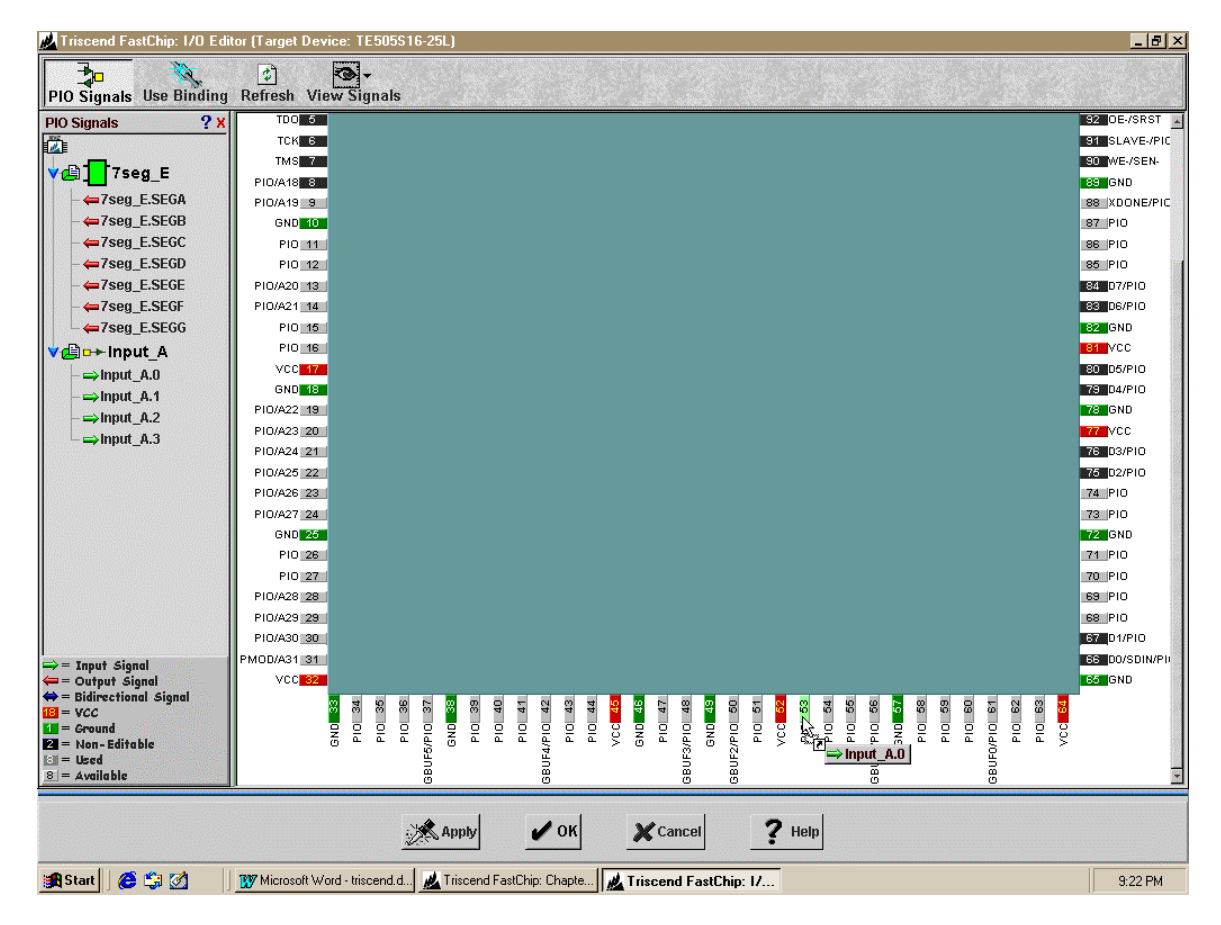

After you let go of the left-mouse button, the Input\_A.0 icon disappears from the list in the left-hand pane and reappears above pin 53 in the right-hand pane. Signal **Input\_A.0** is now attached to I/O pin 53 of the CSoC.

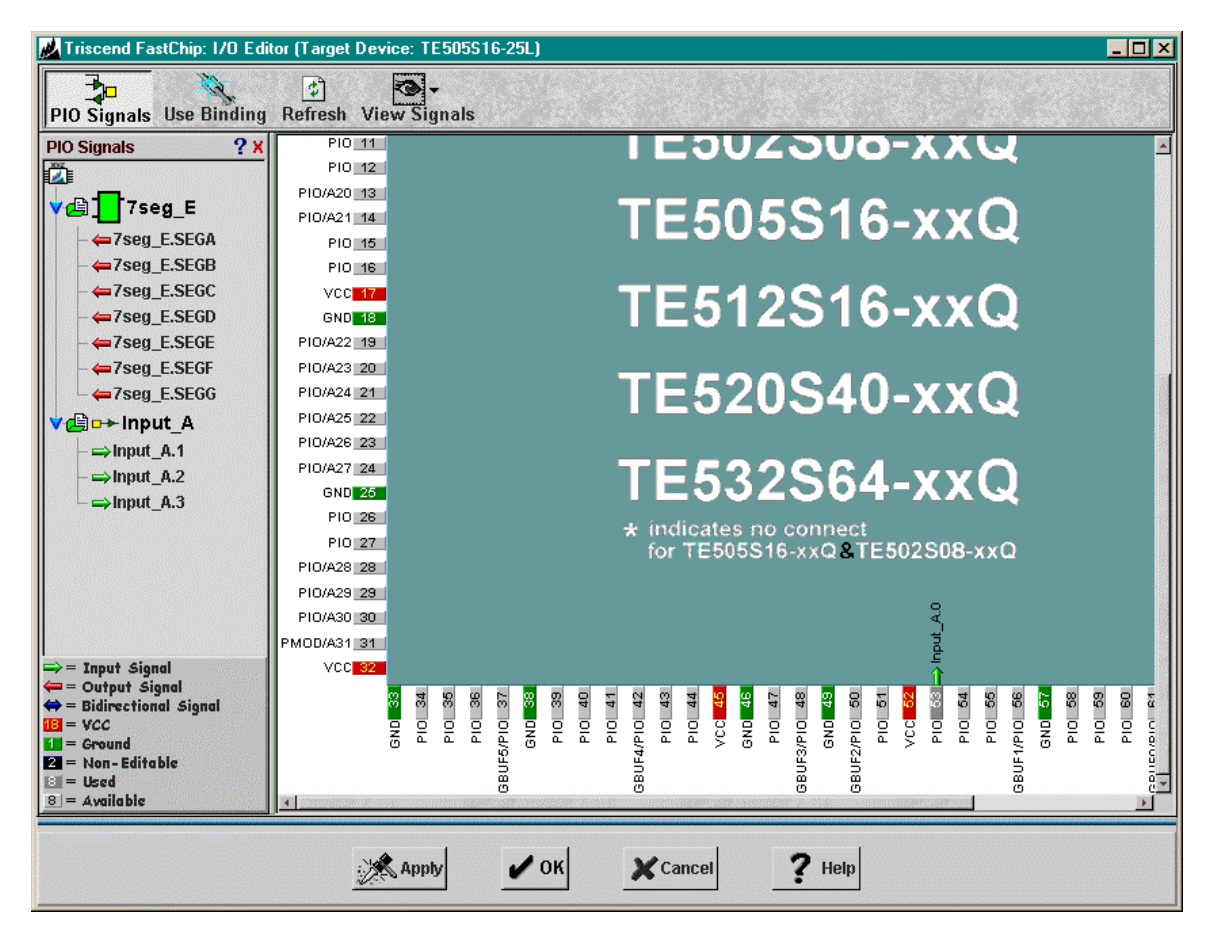

If you want to change the pin assignment for **Input\_A.0**, just click on the Input\_A.0 icon in the right-hand pane and move it to another pin. Or drag it back to the left-hand pane to undo the pin assignment completely.

Why did you assign **Input\_A.0** to pin 53? Because the CSoC Board has a DIP switch attached to pin 53 that can drive the input to either a logic 1 or 0. [Table 1](#page-28-0) is a list of the relevant CSoC pins for this design and what they are connected to on the board:

# <span id="page-28-0"></span>**Table 1: Pin assignments and functions for the LED decoder design.**

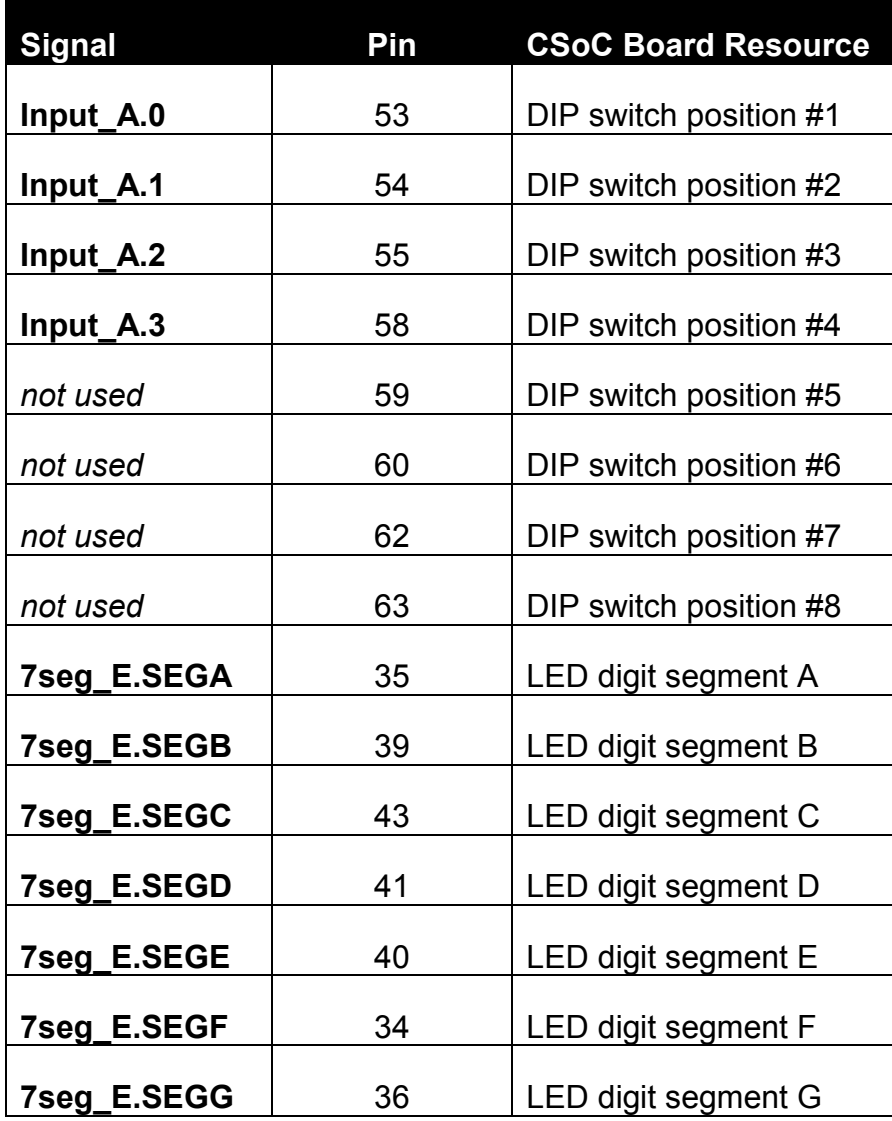

Using the pin assignments listed in the table, click-and-drag the rest of the inputs and outputs from the left-hand pane to the appropriate pins. The **I/O Editor** window should now appear like the one below. After making all the pin assignments, click on OK to go back to the FastChip project design window.

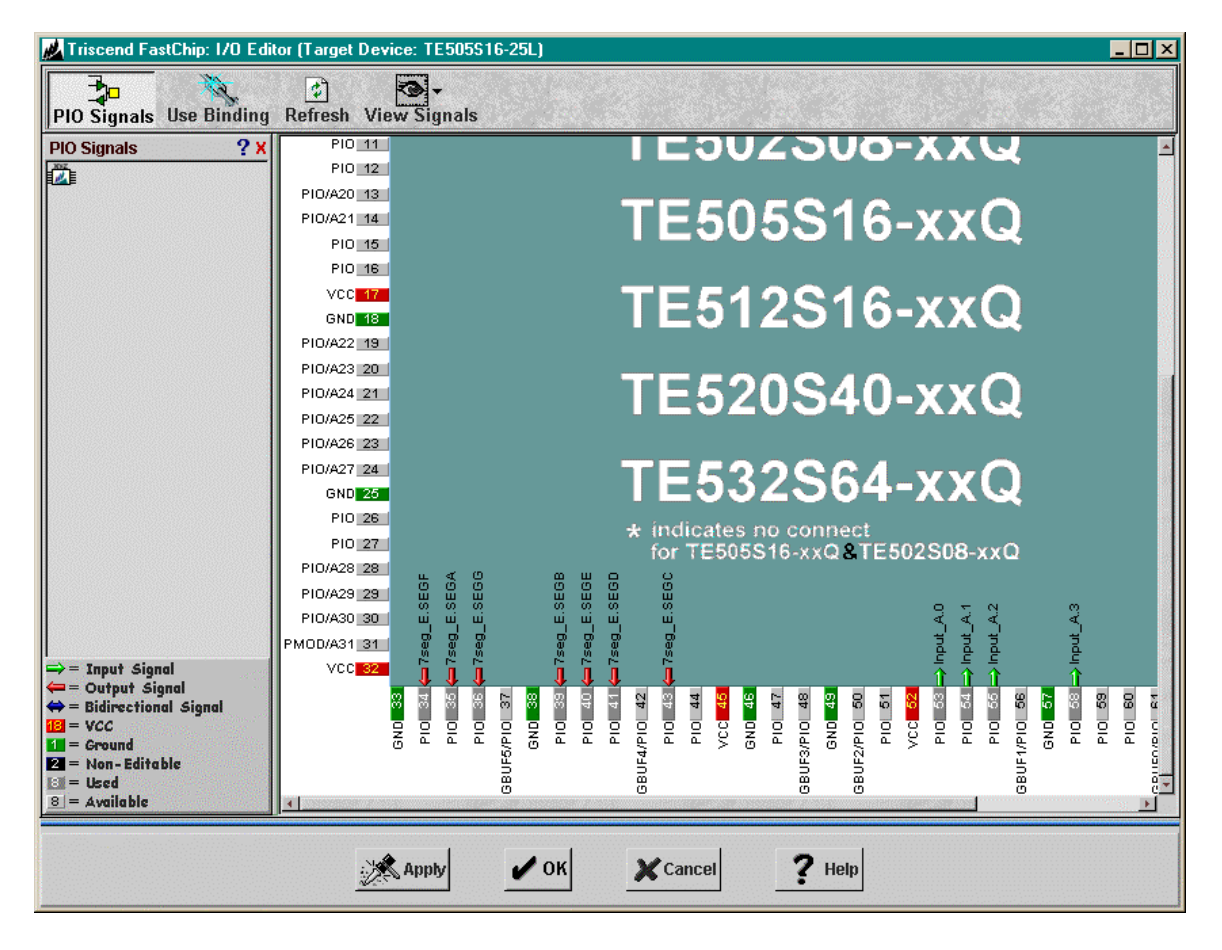

### *Binding Your Design to the CSoC*

Now the soft modules for your circuit are instantiated and the signals which tie them together and to the I/O pins are specified. The circuitry in each module must now be *mapped* into the four-input LUTs contained in each CSL cell. Then the cells have to be *placed* into the matrix with an arrangement that lets them connect to each other and to the I/O pins. Then the signals between the modules and also to the I/O pins must be *routed* using the wiring within the CSL. Finally, a programming file must be generated that configures the internal circuitry of the CSoC so it physically implements the circuitry according to the mapping, placement, and routing phases. These operations are carried out by the FastChip software when you click on the Bind icon in the toolbar. You can see the progress of the binding operation on the right-hand side of the status bar at the bottom of the project design window.

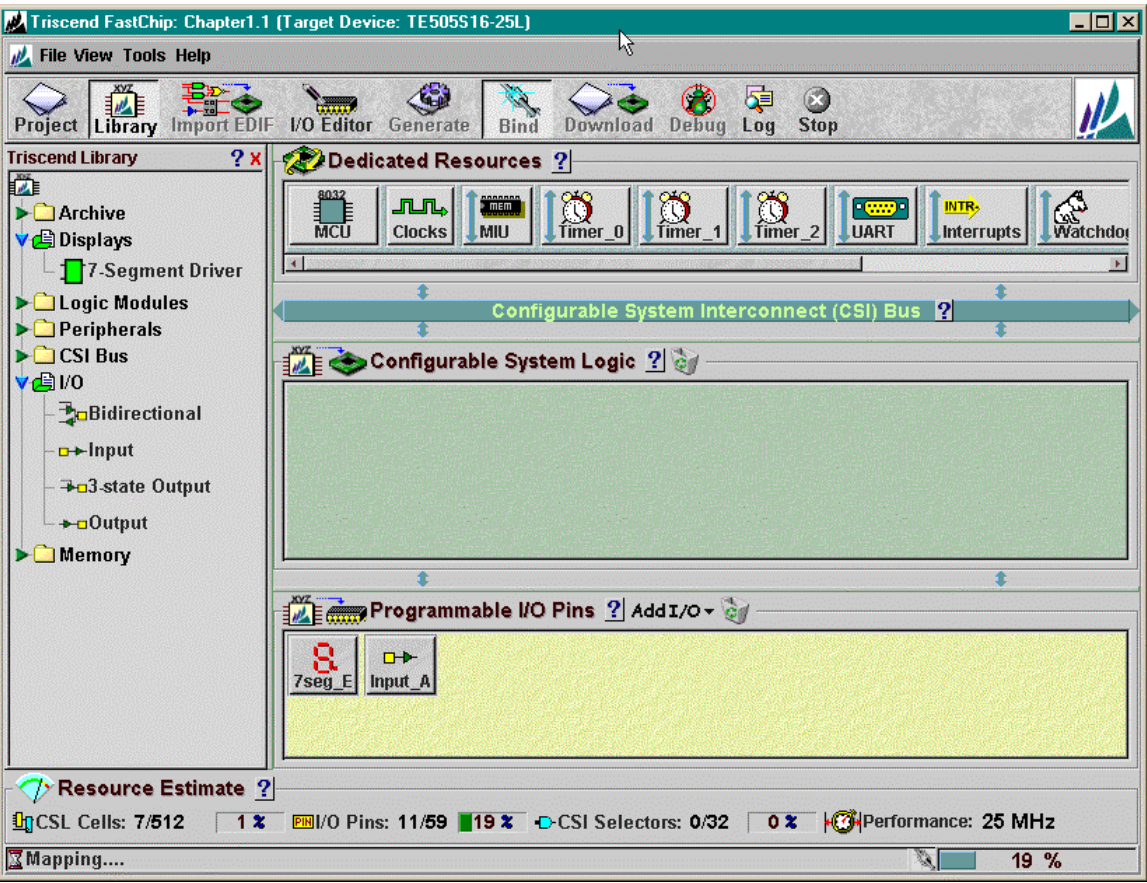

#### *Downloading Your Design to the CSoC Board*

Once the bind operation is complete, you have to download the configuration file into the TE505. Click on the Download icon to begin this operation*. Make sure your CSoC Board is attached to the 9V DC power supply and it is connected to the parallel port of your PC with the downloading cable.*

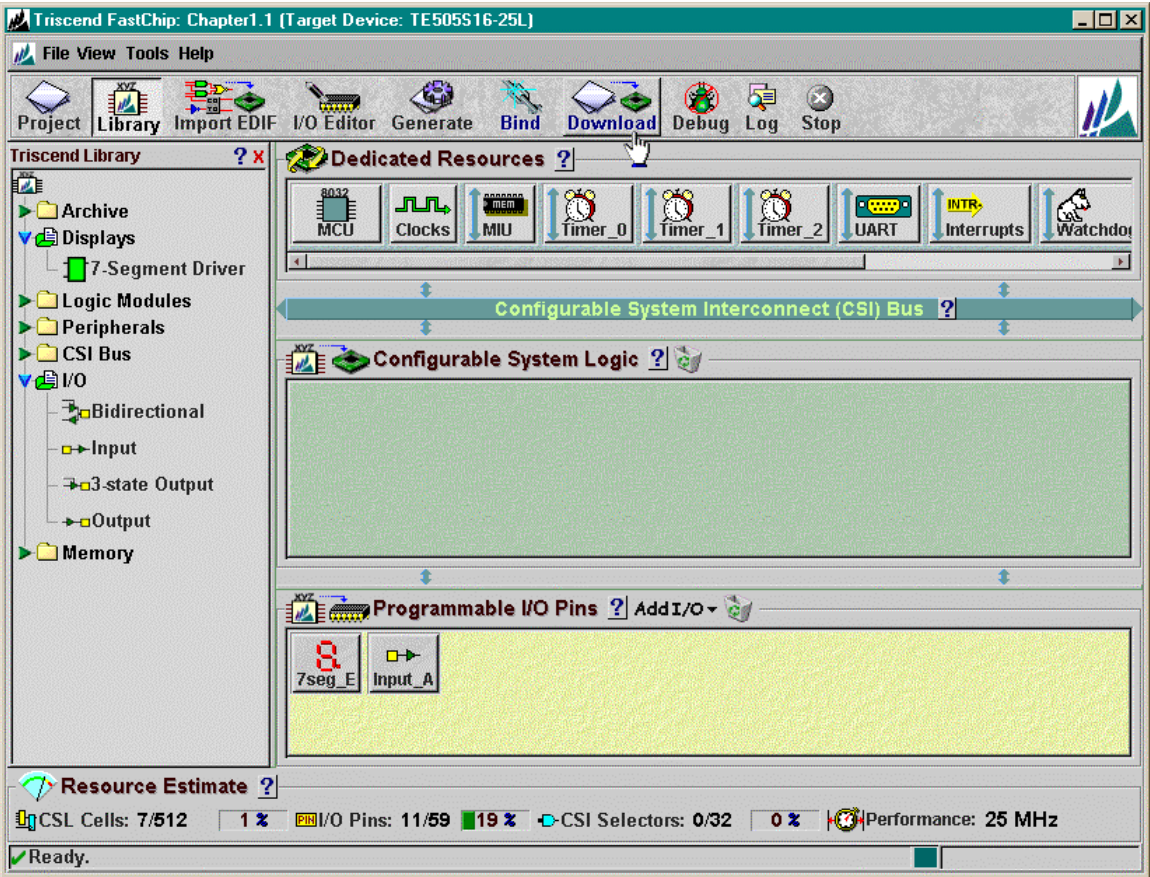

When the **Download** window appears, just click on OK to start downloading the configuration file to the CSoC Board. (Set the fields of the **Download** window to those shown below if your window appears differently. Make sure the Not Secured button is activated in the CSoC Operation Mode area or the CSoC Board may not operate correctly.)

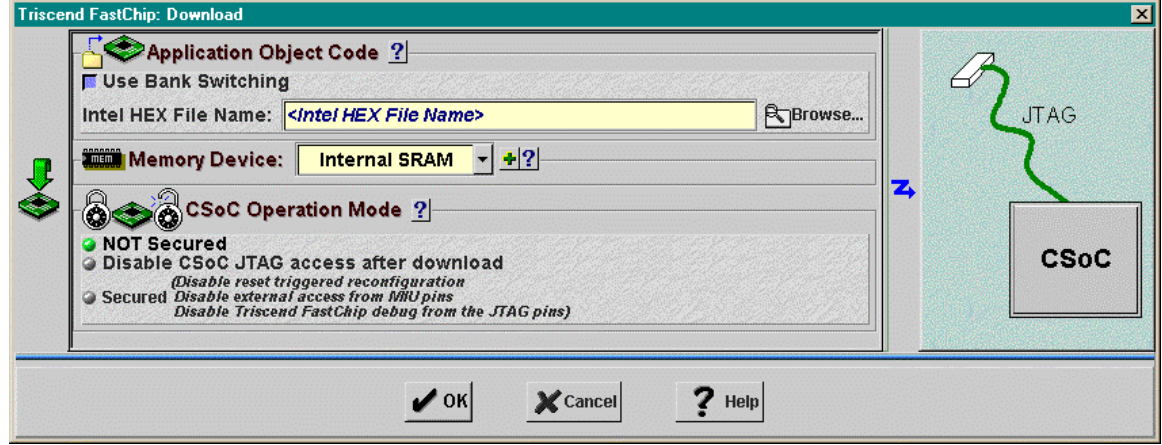

Once you click on OK, the **Download** window will disappear and you can view the progress of the configuration file download process on the status bar at the bottom of the project design window. If the download process aborts, try checking the power supply and download cable connections to your CSoC Board.

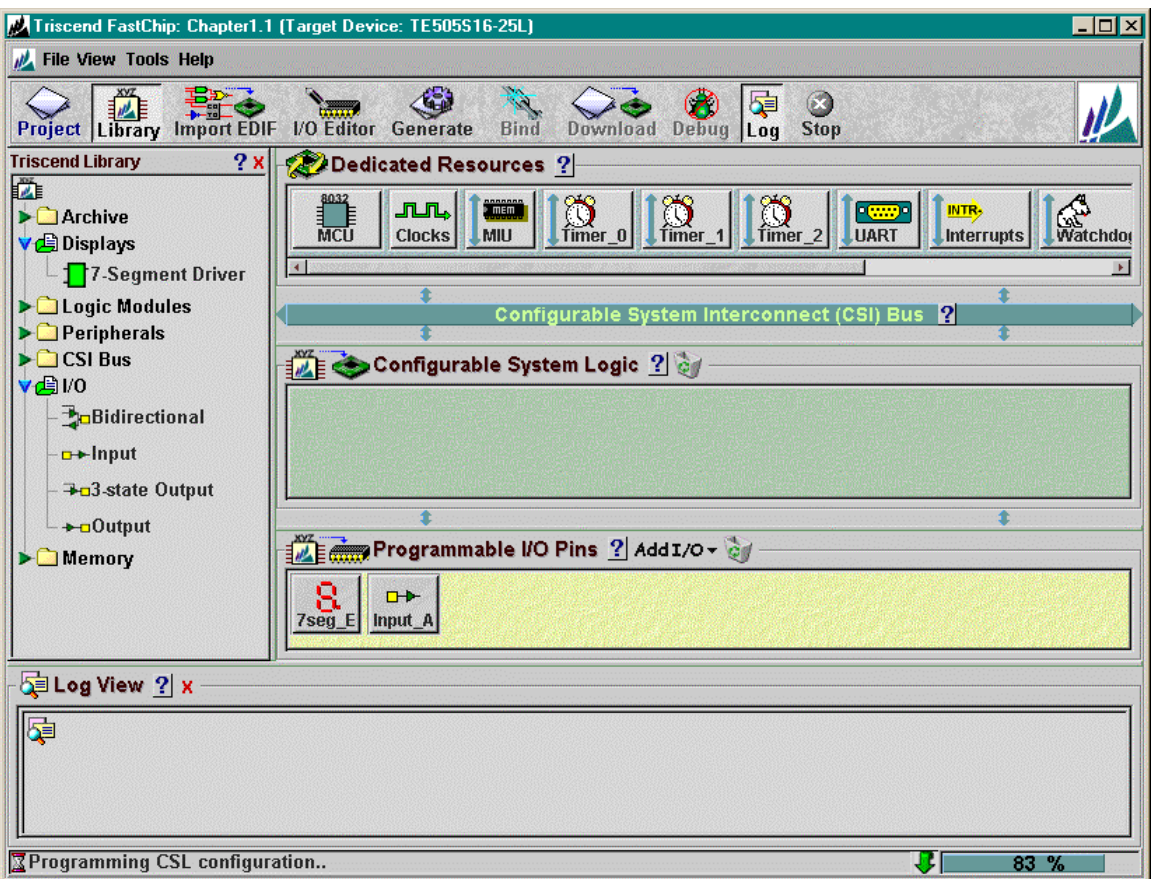

### *Testing Your Design with the CSoC Board*

After the configuration file is loaded into the CSoC Board, the LED digit should display a hexadecimal numeral (0–9 or A–F). Changing the settings of DIP switches 1–4 will change the numeral shown on the LED digit. Figure 5 shows the activation of the LED digit segments for each setting of the DIP switches. (Note that a given DIP switch forces a logic 1 on the CSoC input pin when it is pushed downward into the OFF position. It forces a logic 0 when it is pushed upward into the ON position.)

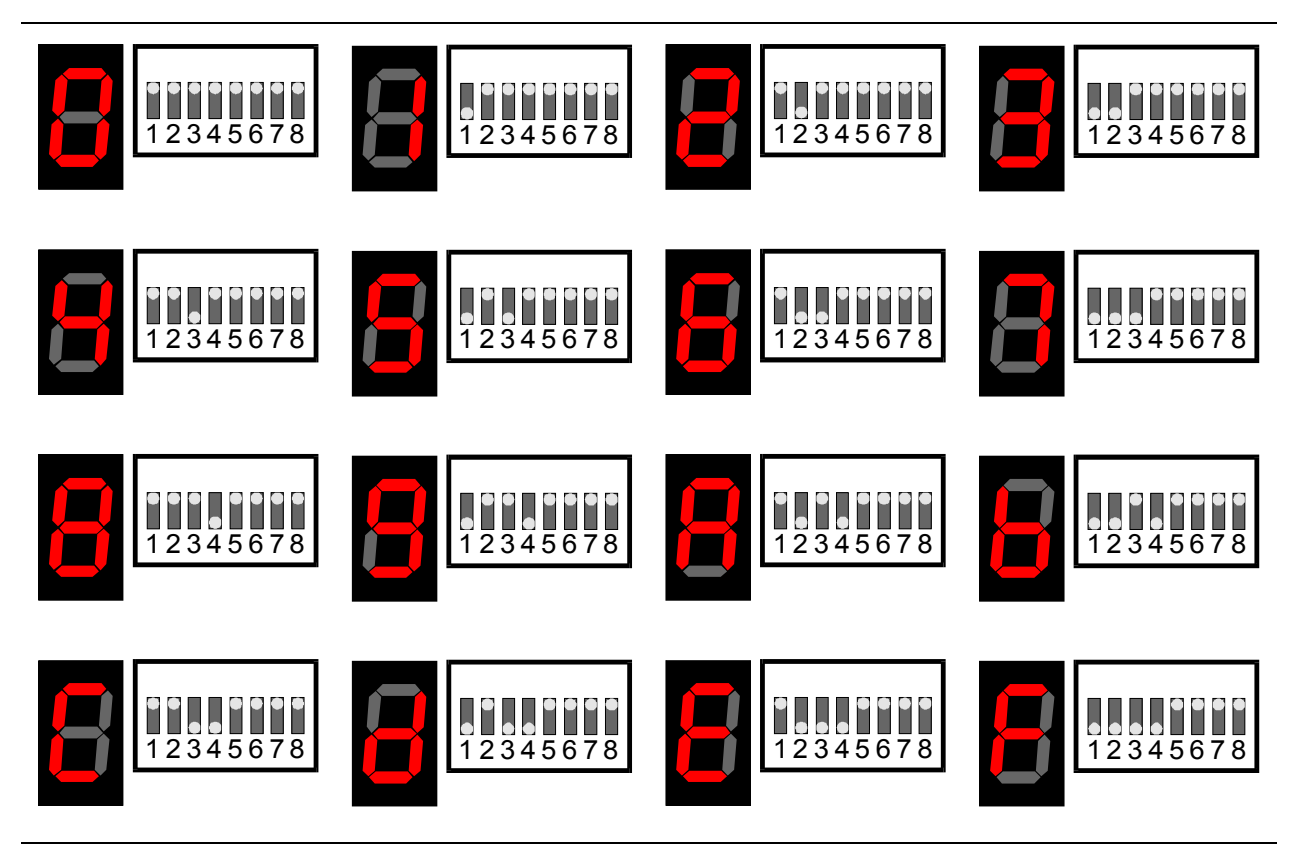

**Figure 5: The LED digit displayed for each DIP switch setting.**

If your LED digit doesn't display the same patterns for the given switch settings shown in Figure 5, check the following:

- Check the LED decoder options and make sure it is in the common anode mode.
- Check your input and output pin assignments and make sure they match those in [Table 1.](#page-28-0)

# *Examining Project Properties*

After testing and verifying your design, you can check the final statistics for your project. Click on the Project icon in the toolbar of the project design window. A **Project**

**Properties** window will appear that displays the information on the device targeted by your design.

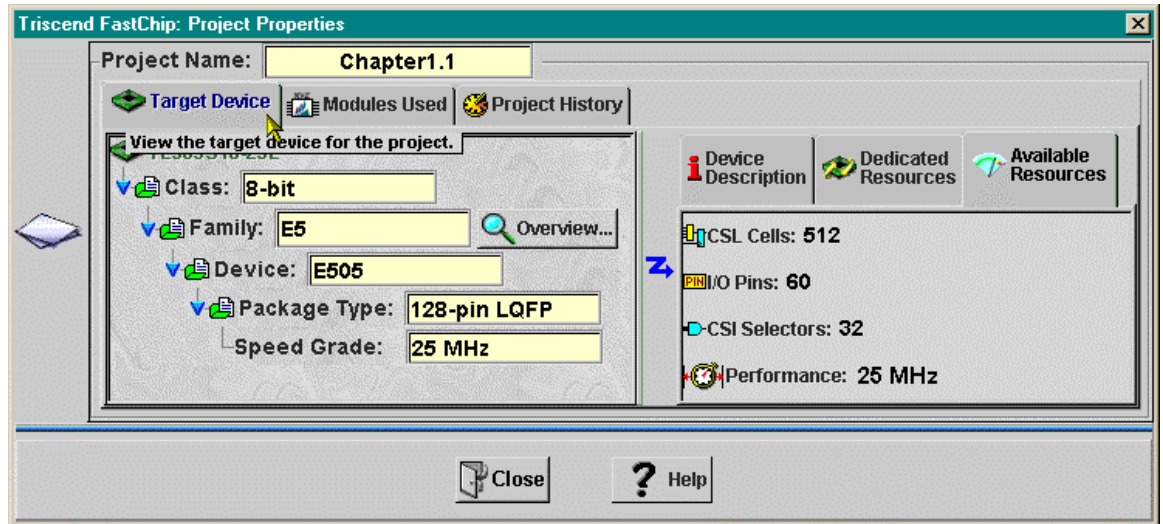

Clicking on the Modules Used tab displays the soft modules you have instantiated in your design. There should only be the LED decoder and input modules in this example.

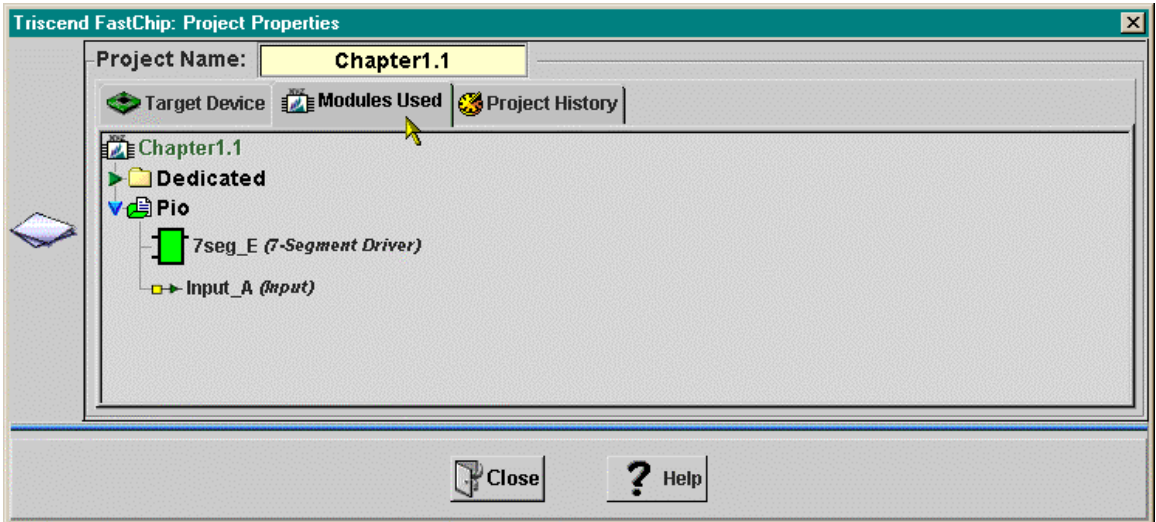

Finally, clicking on the Project History tab displays a log of all the actions you performed while working on your design and the times when you performed them.

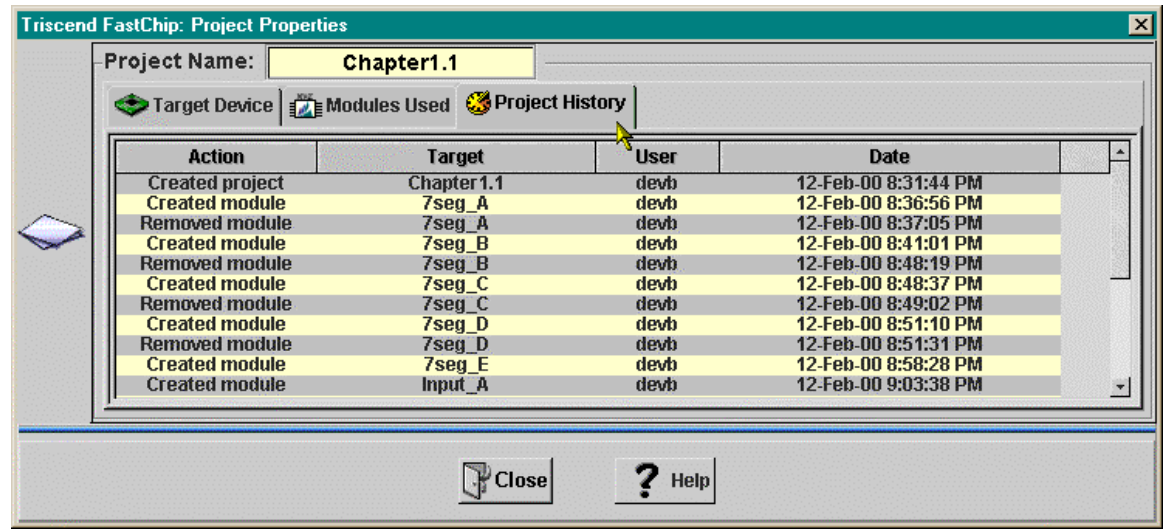

After you look at the log, click on File⇒Save Project to save your LED decoder design into the C:\CSoC\_Examples\Chapter1.1 folder. The click on File⇒Exit to terminate the FastChip program.

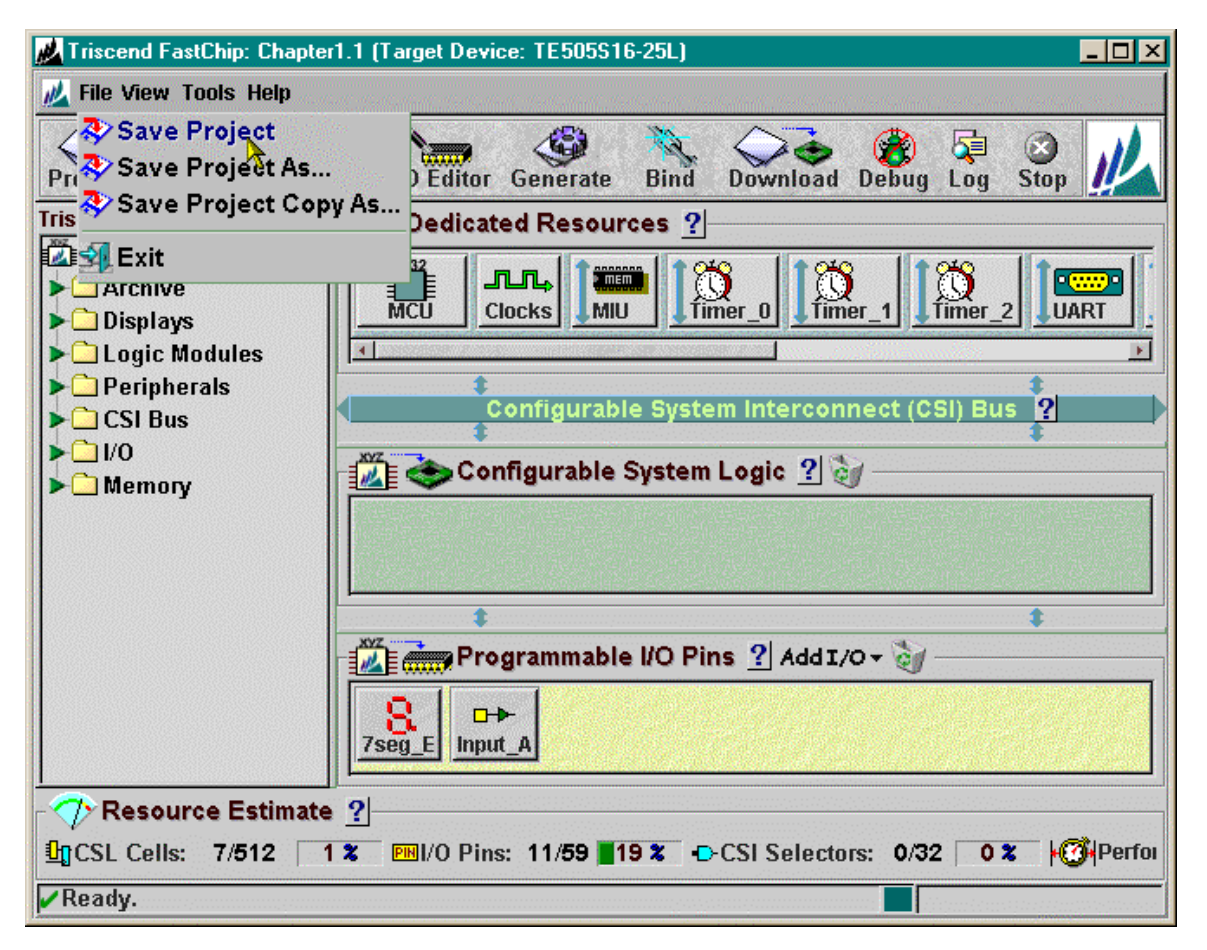